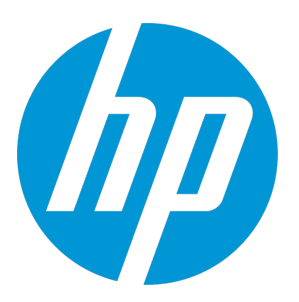

# **HP Universal CMDB & Configuration Manager**

Software Version: 10.01 CUP12

Release Notes

Document Release Date: August 2015 Software Release Date: August 2015

## Legal Notices

### **Warranty**

The only warranties for HP products and services are set forth in the express warranty statements accompanying such products and services. Nothing herein should be construed as constituting an additional warranty. HP shall not be liable for technical or editorial errors or omissions contained herein.

The information contained herein is subject to change without notice.

## Restricted Rights Legend

Confidential computer software. Valid license from HP required for possession, use or copying. Consistent with FAR 12.211 and 12.212, Commercial Computer Software, Computer Software Documentation, and Technical Data for Commercial Items are licensed to the U.S. Government under vendor's standard commercial license.

## Copyright Notice

© 2002 - 2015 Hewlett-Packard Development Company, L.P.

## Trademark Notices

Adobe™ is a trademark of Adobe Systems Incorporated.

Microsoft® and Windows® are U.S. registered trademarks of Microsoft Corporation.

UNIX® is a registered trademark of The Open Group.

## Documentation Updates

The title page of this document contains the following identifying information:

- Software Version number, which indicates the software version.
- <sup>l</sup> Document Release Date, which changes each time the document is updated.
- Software Release Date, which indicates the release date of this version of the software.

To check for recent updates or to verify that you are using the most recent edition of a document, go to: <https://softwaresupport.hp.com/>.

This site requires that you register for an HP Passport and to sign in. To register for an HP Passport ID, click **Register** on the HP Support site or click **Create an Account** on the HP Passport login page.

You will also receive updated or new editions if you subscribe to the appropriate product support service. Contact your HP sales representative for details.

## **Support**

Visit the HP Software Support site at: [https://softwaresupport.hp.com](https://softwaresupport.hp.com/).

This website provides contact information and details about the products, services, and support that HP Software offers.

HP Software online support provides customer self-solve capabilities. It provides a fast and efficient way to access interactive technical support tools needed to manage your business. As a valued support customer, you can benefit by using the support website to:

- Search for knowledge documents of interest
- Submit and track support cases and enhancement requests
- Download software patches
- Manage support contracts
- Look up HP support contacts
- <sup>l</sup> Review information about available services
- Enter into discussions with other software customers
- Research and register for software training

Most of the support areas require that you register as an HP Passport user and to sign in. Many also require a support contract. To register for an HP Passport ID, click **Register** on the HP Support site or click **Create an Account** on the HP Passport login page.

To find more information about access levels, go to: <https://softwaresupport.hp.com/web/softwaresupport/access-levels>.

**HP Software Solutions Now** accesses the HPSW Solution and Integration Portal website. This site enables you to explore HP Product Solutions to meet your business needs, includes a full list of Integrations between HP Products, as well as a listing of ITIL Processes. The URL for this website is <http://h20230.www2.hp.com/sc/solutions/index.jsp>.

# **Contents**

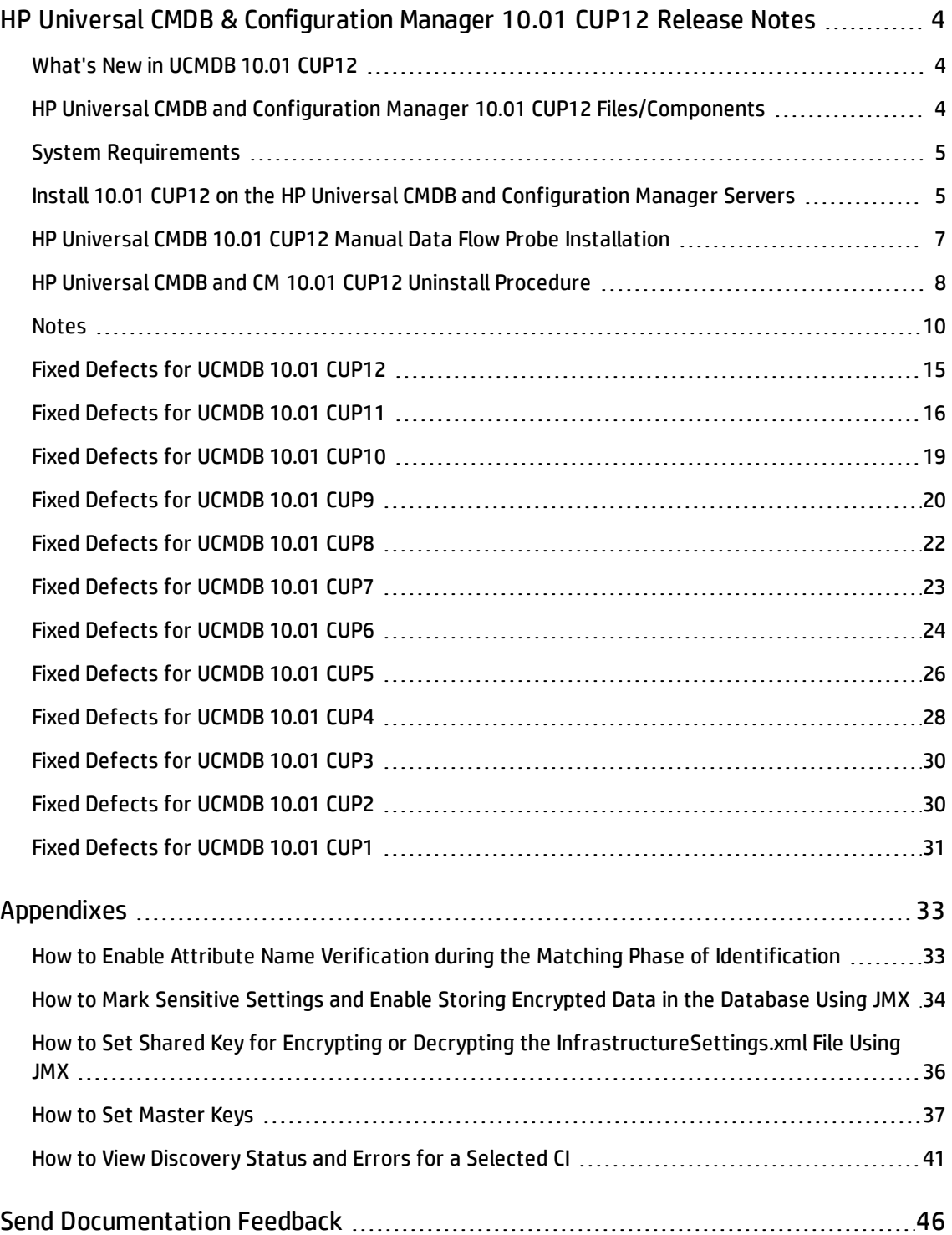

# <span id="page-3-0"></span>HP Universal CMDB & Configuration Manager 10.01 CUP12 Release Notes

Keep your system up to date with the most recent cumulative update package (CUP) for UCMDB 10.01. This package contains all of the UCMDB 10.01 hotfixes that have been released since the initial release of UCMDB 10.01.

## <span id="page-3-1"></span>What's New in UCMDB 10.01 CUP12

UCMDB 10.01 CUP12 contains the following new features and changes:

- <sup>l</sup> Added a new JMX setting **reconciliation.match.attributes** to verify names of attributes during the matching phase of the identification process. If, compared to the other CI, there is a different value among the CI attribute values defined in this setting, the verification process stops and the match is rejected. For details, see "How to Enable Attribute Name [Verification](#page-32-1) during the Matching Phase of [Identification"](#page-32-1) on page 33.
- <sup>l</sup> Implemented new discovery troubleshooting capability. With the new **View Discovery Status and Error** permission, you can run the enhanced **Show Discovery Progress** action from IT Universe Manager even without the **Run Discovery and Integrations** permission. This enables you to view discovery progress of your CI in IT Universe Manager, and then you can verify if a CI data error is caused by any discovery issue. For details, see "How to View [Discovery](#page-40-0) Status and Errors for a [Selected](#page-40-0) CI" on page 41.

# <span id="page-3-2"></span>HP Universal CMDB and Configuration Manager 10.01 CUP12 Files/Components

HP UCMDB 10.01 CUP12 is packaged in one .zip file.

The **UCMDB\_00169.zip** (for Windows) includes the following files/components:

- **HPUCMDB\_Server\_10.01.CUP12.exe**. The installation of the version 10.01 CUP12 HP UCMDB Server and Data Flow Probe for Windows.
- <sup>l</sup> **HPCM\_10.01.CUP12.exe**. The installation of version 10.01 CUP12 HP UCMDB Configuration Manager

for Windows.

**• ReleaseNotes.pdf** (this file)

The **UCMDB\_00170.zip** (for Linux) includes the following files/components:

- **HPUCMDB\_Server\_10.01.CUP12.bin**. The installation of the version 10.01 CUP12 HP UCMDB Server and Data Flow Probe for the Linux platform.
- **HPCM\_10.01.CUP12.bin.** The installation of version 10.01 CUP12 HP UCMDB Configuration Manager for the Linux platform.
- <span id="page-4-0"></span>**• ReleaseNotes.pdf** (this file)

# System Requirements

For a list of system requirements, see the **HP UCMDB Support Matrix** PDF file. Check the most previous Release Notes for any additions or changes to the matrix.

**Note:** If you are using an Oracle version that is prior to 10.2.0.5, you must apply the Oracle patch that fixes Oracle defect # 5866410. For details, go to the Oracle website and find the information regarding this defect number.

# <span id="page-4-1"></span>Install 10.01 CUP12 on the HP Universal CMDB and Configuration Manager Servers

CUP Installation for both HP Universal CMDB and Configuration Manager is performed through an automated procedure using the installation wizard.

You can still install the Data Flow Probes separately by upgrading the Data Flow Probes using the UCMDB user interface. For details, see "HP Universal CMDB 10.01 CUP12 Manual Data Flow Probe [Installation"](#page-6-0) on [page 7.](#page-6-0)

When operating the Data Flow Probe Manager and the Data Flow Probe Gateway on separate machines (that is, separate mode), see the Notes section in this document.

**Note:**

- HP UCMDB 10.01 CUP12 can be installed only on top of an HP Universal CMDB version 10.01.
- HP UCMDB CM 10.01 CUP12 can be installed only on top of HP UCMDB CM 10.01.

### <span id="page-5-0"></span>**Pre-requisites - UCMDB Server and Data Flow Probes**

- 1. Extract **UCMDB\_00169.zip** (for Windows) or **UCMDB\_00170.zip** (for Linux) to a temporary directory.
- 2. Stop the HP Universal CMDB 10.01 server and the HP Universal CMDB Integration Service (if running) before starting the 10.01 CUP12 installation.

**Note:** If you have a High Availability configuration, the CUP must be installed on all the servers in the cluster, and prior to installation, you must stop all the servers in the cluster.

- 3. If you have received private patches for the Data Flow Probe, you must delete them before performing the upgrade. These steps for deleting a private patch must be followed whether you are upgrading the probes during the installation wizard, or if you upgrading the probes using the UCMDB user interface after installation is complete.
	- a. Stop the Data Flow Probe.
	- b. Delete all private patches that were installed on the system prior to this CUP by deleting the following directory:

### **\hp\UCMDB\DataFlowProbe\classes directory**

c. Start up the version 10.01 Data Flow Probe.

### **CUP Installation**

You must first install the UCMDB CUP, start up the server, and then perform the Configuration Manager (CM) CUP installation.

1. For UCMDB: Double-click the file **HPUCMDB\_Server\_10.01.CUP12.exe** (for Windows) or **sh HPUCMDB\_Server\_10.01.CUP12.bin** (for Linux) to open the HP Universal CMDB Server CUP Installation Wizard.

For Configuration Manager: Double click the file **HPCM\_10.01.CUP12.exe** (for Windows) or **sh HPCM\_10.01.CUP12.bin** (for Linux) to open the HP Universal CMDB Configuration Manager CUP Installation Wizard.

- 2. While running the wizard:
	- $\circ$  In the Choose Install Folder screen, select the installation directory in which UCMDB/CM is already installed.
	- <sup>o</sup> For UCMDB, in the Install Data Flow Probe CUP screen, select the following option:
		- <sup>l</sup> **Automatically update Data Flow Probe with the new CUP version** to automatically update during this installation all the Data Flow Probes reporting to this UCMDB.
		- <sup>l</sup> **Update the Data Flow Probe manually** to update the Data Flow Probes reporting to this UCMDB using the UCMDB user interface after completing the installation of this CUP on the UCMDB server. For details, see "HP [Universal](#page-6-0) CMDB 10.01 CUP12 Manual Data Flow Probe [Installation"](#page-6-0) below.
		- In the Required Actions screen, follow the instruction to ensure that the server is down.
- 3. Once the installation wizard for UCMDB is completed, start up the version 10.01 server per the instructions in the Deployment Guide for version 10.01. Go back to step 1 to install the CM CUP.

<span id="page-6-0"></span>Once the CM CUP installation is completed, start up Configuration Manager version 10.01 per the instructions in the Deployment Guide for version 10.01.

## HP Universal CMDB 10.01 CUP12 Manual Data Flow Probe Installation

**Linux:** Always required.

**Windows:** Applicable only when **Update the Data Flow Probes manually** is selected in the CUP installation wizard.

To install the Data Flow Probe CUP upgrade using the UCMDB user interface, follow these steps.

**Note:** All Data Flow Probes that are associated with the UCMDB are upgraded.

- 1. If you have received private patches for the Data Flow Probe, perform the steps in the section ["Pre-requisites](#page-5-0) - UCMDB Server and Data Flow Probes" on page 6.
- 2. In UCMDB, go to **Data Flow Management > Data Flow Probe Setup**, and click **Deploy Probe Upgrade**.
- 3. In the Deploy Probe Upgrade dialog box, navigate to the **<SERVER\_HOME>\content\probe\_ patch\probe-patch-10.01.CUP12-windows/linux.zip** and click **OK**.
- 4. **Linux only:**
	- a. Stop the Data Flow Probe.
	- b. Extract the upgrade package by running the following file:

#### **/opt/hp/UCMDB/DataFlowProbe/tools/upgrade/extractUpgradePackage.sh**

c. Restart the Data Flow Probe.

# <span id="page-7-0"></span>HP Universal CMDB and CM 10.01 CUP12 Uninstall Procedure

When performing the uninstall procedure, this procedure must be performed for both the UCMDB Server and the Data Flow probes, as well as Configuration Manager.

- 1. Stop the HP Universal CMDB and Configuration Manager servers, and all running Data Flow Probes before uninstalling the version CUP.
- 2. For UCMDB:
	- <sup>o</sup> **Windows:** Go to **<CMDB installation folder>\UninstallerCup** and double-click **Uninstall HP Universal CMDB Server CUP**. After the CUP is successfully uninstalled, go to **<CMDB installation folder>\runtime** and delete the **jsp** and **jetty-cache** folders.
	- <sup>o</sup> **Linux:** Go to **<CMDB installation folder>/UninstallerCup** and run **Uninstall HP Universal CMDB Server CUP**. After the CUP is successfully uninstalled, go to **<CMDB installation folder>/runtime** and delete the **jsp** and **jetty-cache** folders.

**Note:** The uninstaller verifies the status of the UCMDB settings and if any settings are marked

sensitive and encrypted (as part of the sensitive settings work), it pops out a warning message asking you to follow the instructions in the UCMDB document to roll back all sensitive settings.

If you see such a warning message, manually decrypt those encrypted settings by invoking the **markSettingAsNonsensitive** JMX method before proceeding with the uninstall procedure.

Only proceed with the uninstall procedure when the result returned by the **listSensitiveSettings** JMX method is empty.

For detailed instructions, see "How to Mark Sensitive Settings and Enable Storing [Encrypted](#page-33-0) Data in the [Database](#page-33-0) Using JMX" on page 34.

Before proceeding with the uninstaller, make sure the master key is restored to default in case you have changed the master key for the cluster. For instructions, see ["How](#page-36-0) to Set Master Keys" on [page 37](#page-36-0).

- 3. For Configuration Manager:
	- <sup>o</sup> **Windows:** Go to **Start** menu > **Programs** > **HP Universal CMDB Configuration Manager 10.01** and double-click **Uninstall HP Universal CMDB Configuration Manager 10.01 CUP12.**
	- <sup>o</sup> **Linux:** Go to **<CM installation folder/\_sp\_installation/** and run **HPCM\_10.01\_CUP12-Uninstall**.
- 4. Uninstall all existing Probes as follows:
	- a. **Windows: Start > All Programs > HP UCMDB > Uninstall Data Flow Probe**.

**Linux: <Probe\_Home> > UninstallerData >** Run the **Uninstall\_Discovery\_Probe** script.

- b. Start the UCMDB server.
- c. Undeploy the **probeUpdate** package.
- 5. Reinstall the Probes with the same configuration, that is, use the same Probe IDs, domain names, and server names as for the previous Probe installations. Remember that the Probe ID is case sensitive.

**Note:** After performing an upgrade and installing the new Data Flow Probe, all the Discovery jobs that were active before the upgrade are automatically run.

# <span id="page-9-0"></span>**Notes**

• HP provides the following recommendations for increasing the security of your overall infrastructure for informational purposes only. These are only recommendations and are not intended to be a guarantee of protection against all potential vulnerabilities and attacks. Please note that some security measures may impact the features and functionality of your overall system; so, it is recommended that every customer become aware of those impacts when implementing any changes to your environment.

Use of this HP Software Product [UCMDB CUP] may require the pre-installation of certain third-party components that are not provided by HP ("Third Party Components"). HP recommends that its customers check frequently for the most current updates to the Third Party Components, which may include fixes or patches for security vulnerabilities.

- <sup>l</sup> 10.01 CUP11 (and later CUPs on top of 10.11) does not contain the latest MindTerm jar file (**mindterm-4.1.5.jar**). If you want to upgrade your MindTerm from version 4.0beta6 to 4.1.5, go to the following location and download the hotfix: [https://patch-hub.corp.hp.com/crypt](https://patch-hub.corp.hp.com/crypt-web/protected/viewContent.do?patchId=QCCR1H90627)[web/protected/viewContent.do?patchId=QCCR1H90627](https://patch-hub.corp.hp.com/crypt-web/protected/viewContent.do?patchId=QCCR1H90627).
- When LW-SSO is configured and the version of the embedded UCMDB Browser is 2.5 or earlier, do not mark the **mam.server.sso.init.string** setting as sensitive. Marking this setting as sensitive may break the embedded UCMDB Browser.
- **PROBLEM:** The UCMDB UI cannot be accessed after uninstalling the CUP.

**WORKAROUND:** After uninstalling the CUP, delete the **<UCMDB\_Server\_Home>\runtime\jsp** folder before starting the UCMDB server.

**• PROBLEM:** Probes may not work in separate mode after applying the UCMDB 10.01 CUP11 package. (QCCR1H98078)

**Workaround:** To fix this issue, perform the following steps:

- a. Back up the 10.01 CUP10 **DataFlowProbe\deploy\cm\WEB-INF\web.xml** file.
- b. After updating to 10.01 CUP11, restore this file.

Applying this workaround will revert the changes made for QCCR1H93859.

**• PROBLEM:** Data Flow Probes cannot be upgraded to the latest CUP successfully on the Linux

#### platform. (QCCR1H102387)

#### **Workaround:** To resolve the issue,

a. Copy **/opt/hp/UCMDB/UCMDBServer/content/probe\_patch/probe-patch-<version>-linux.zip** (for example, **probe-patch-10.11.CUP6-linux.zip**) to the following folder:

### **/opt/hp/UCMDB/DataFlowProbe/runtime/upgrade**

b. Extract the upgrade package by running the following file:

### **/opt/hp/UCMDB/DataFlowProbe/tools/upgrade/extractUpgradePackage.sh**

- c. Restart the Data Flow Probe.
- If you installed 10.01 CUP4 (and any subsequent CUPs) on top of 10.01 CUP2 or 10.01 CUP1 and you want to uninstall, you must perform the following steps before uninstalling 10.01 CUP4:
	- a. Open the UCMDB JMX Console.
	- b. Go to **URM Services > listResourceTypes**.
	- c. Delete the following URM resource: **Freemium\_FIRST\_IDS**.
- License expiration dates are now properly enforced on the UCMDB server and a license expiration alert will be on display in both the UCMDB User Interface and the UCMDB Configuration Manager (but not the UCMDB Browser) during the last 30 days of the license.

When a license expires, users are not able to access any user interface other than the JMX console. An administrator can use the JMX console to update the license. If CUP3 is applied to a UCMDB server where there is no Term or Perpetual license in place, the license mechanism will default to an HP Freemium license for UCMDB (12-month limited use).

- CUP2 includes updated documentation for UCMDB 10.01, including better navigation between topics and to the API documentation, integrated Inventory Discovery content, as well as other improvements.
- Prior to the installation of 10.01 CUP1 (fixed defect #81641), a CIT may have gotten corrupted and no instances of it could be created. This may have been caused by a change in the way the display label is calculated. The corrupted CIT may have been manually edited in the UI, deployed from a customized package, or imported.

After installing this CUP, this no longer happens but if the CIT is corrupted, it must be manually edited in the XML to change the **display\_label** as follows:

- a. In the URM services JMX, select **editResource** with resource id <type of the CIT> and resource type **CM\_CLASS**.
- b. Edit the xml file to ensure:
	- <sup>l</sup> There is only one **Attribute-Override** tag where the **name** property is **display\_label**.
	- <sup>l</sup> In the tag: **Attribute-Override > Attribute-Qualifiers > Attribute-Qualifier > Data-Items**, there must be only one Data-Item with the name of **FUNCTION** and one Data-Item with the name **PREFIX**.
- c. Save the resource and restart the server.
- <sup>l</sup> The following new check boxes are available in the Add Attributes dialog box in the CI Type Manager (in the UCMDB Browser Qualifiers tab):
	- <sup>o</sup> **Hide in Modeling.** When **CMS Browser Visible** is selected, select **Hide in Modeling** to prevent the attribute from appearing in the Assisted Modeling feature in the UCMDB Browser.
	- <sup>o</sup> **Hide in Export Search Results.** Select **Hide in Export Search Results** to enable this attribute to be excluded from exported search results in the UCMDB Browser.
- When upgrading the Data Flow Probe:
	- $\circ$  In a multi-customer environment, if the Data Flow Probe is not automatically upgraded to the latest CUP version, use the manual upgrade procedure to upgrade the Probe manually. For details on the manual upgrade procedure, see "How to a Deploy Data Flow Probe CUP Manually" in the *HP Universal CMDB Data Flow Management Guide*.
	- $\circ$  The automatic upgrade is not available for Data Flow Probes running on Linux. Use the manual upgrade procedure to upgrade the Probe manually.
	- <sup>o</sup> The Data Flow Probe upgrade is only available for upgrades between CUP versions. When performing an upgrade to a major or minor release, you must reinstall the Probe.
	- <sup>o</sup> When operating the Data Flow Probe Manager and the Data Flow Probe Gateway on separate machines (that is, separate mode), use the manual upgrade procedure to upgrade the Probe manually. For details on the manual upgrade procedure, see "How to a Deploy Data Flow Probe CUP Manually" in the *HP Universal CMDB Data Flow Management Guide*.
- <sup>l</sup> If you encounter an error when installing the CUP under Linux on the **/tmp** directory because the **/tmp** directory is configured not to run executables, set the IATEMPDIR environment variable to a location with sufficient permissions and disk space. The IATEMPDIR variable is recognized by InstallAnywhere.
- The UCMDB 9.x and UCMDB 10.x adapters have changed. After installing the CUP, manually redeploy the packages located in the **C:\hp\UCMDB\UCMDBServer\content\adapters** directory.
- The WebSphere to Web Server Dependencies job is causing OutOfMemoryError on the probe side.

**Workaround:** The probe requires at least 4G memory to run the WebSphere to Web Server Dependencies job. Therefore, allocate at least 4G memory for the probe.

<sup>l</sup> When the **appilog.collectors.storeDomainScopeDocument** property in the **DataFlowProbe.properties** file is set to **false**, some jobs which run in the remote process mode may fail, because the remote process cannot read the probe memory, thus having no access to the **domainScopeDocument** file stored in the memory. When the setting is false, the file is only stored in the probe memory.

**Workaround:** If some jobs run in the remote process mode, make sure that you set the value of the **appilog.collectors.storeDomainScopeDocument** property in the **DataFlowProbe.properties** file to **true**.

<sup>l</sup> A new property **allowCallhomeInterval** is added in the **globalSettings.xml** file as follows: (QCCR1H94134 and QCCR1H94140)

<!--Time interval in hours that is allowed between two call home requests from the same host -->

<property name="allowCallhomeInterval">24</property>

<sup>l</sup> A new attribute **isTopologyRequired** is added in the **<connected-ci-condition>** XML tag of the reconciliation rule of a CI type. Setting the **isTopologyRequired** attribute value to **true** overrides the UNKNOWN result with FALSE for a validation criterion when there are no connected CIs. (QCCR1H96982)

The following example shows the usage of the attribute, which is taken from the identification rule for the **sap\_system** CI type:

```
<validation-criterion priority="2">
    <connected-ci-condition ciType="sap_app_server" linkType="membership"
```

```
isTopologyRequired="true"conditionType="approveAndContradict">
        <overlap-fixed-operator number-of-matches="1"/>
    </connected-ci-condition>
</validation-criterion>
```
<span id="page-14-0"></span>Here is a list of the defects fixed in the CUP12 release.

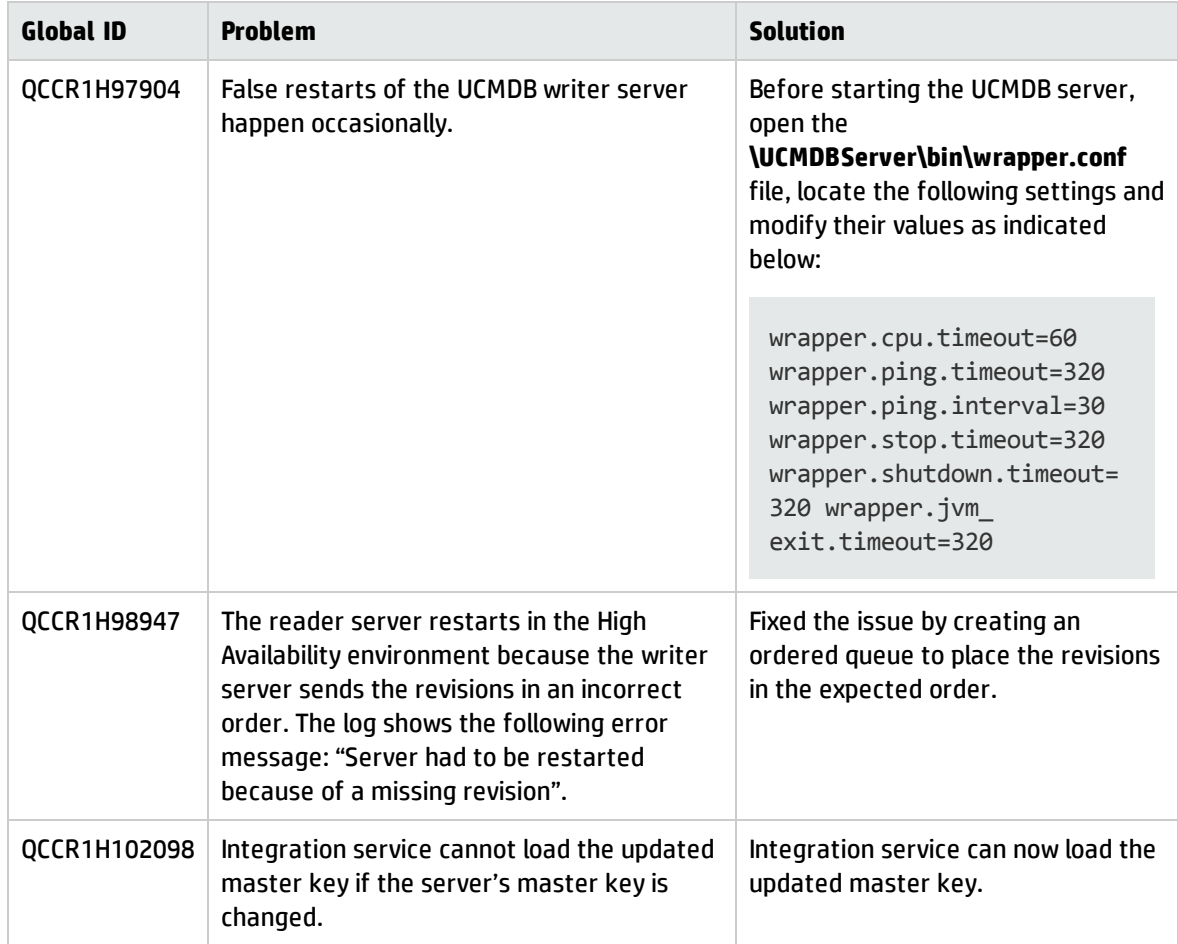

<span id="page-15-0"></span>Here is a list of the defects fixed in the CUP11 release.

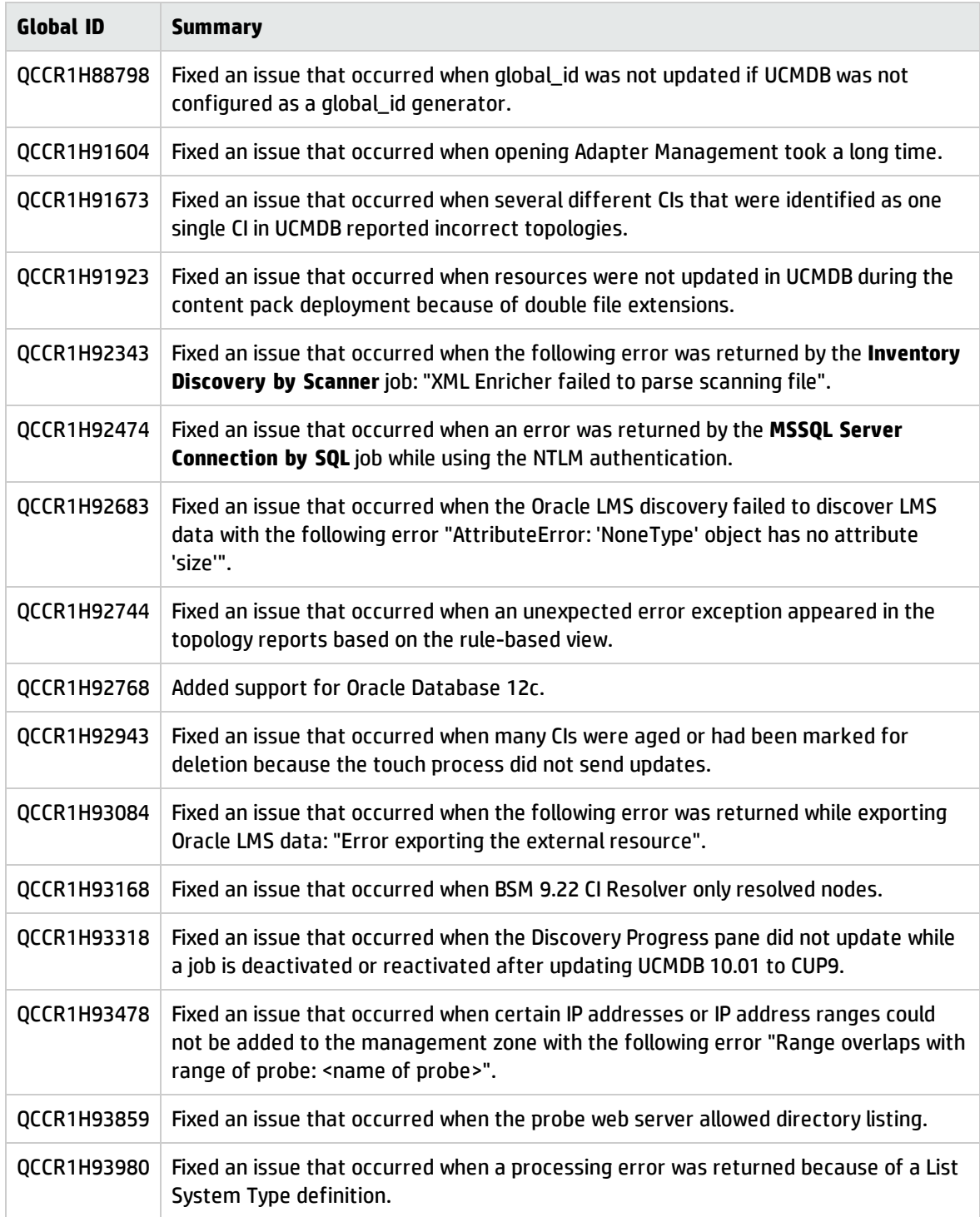

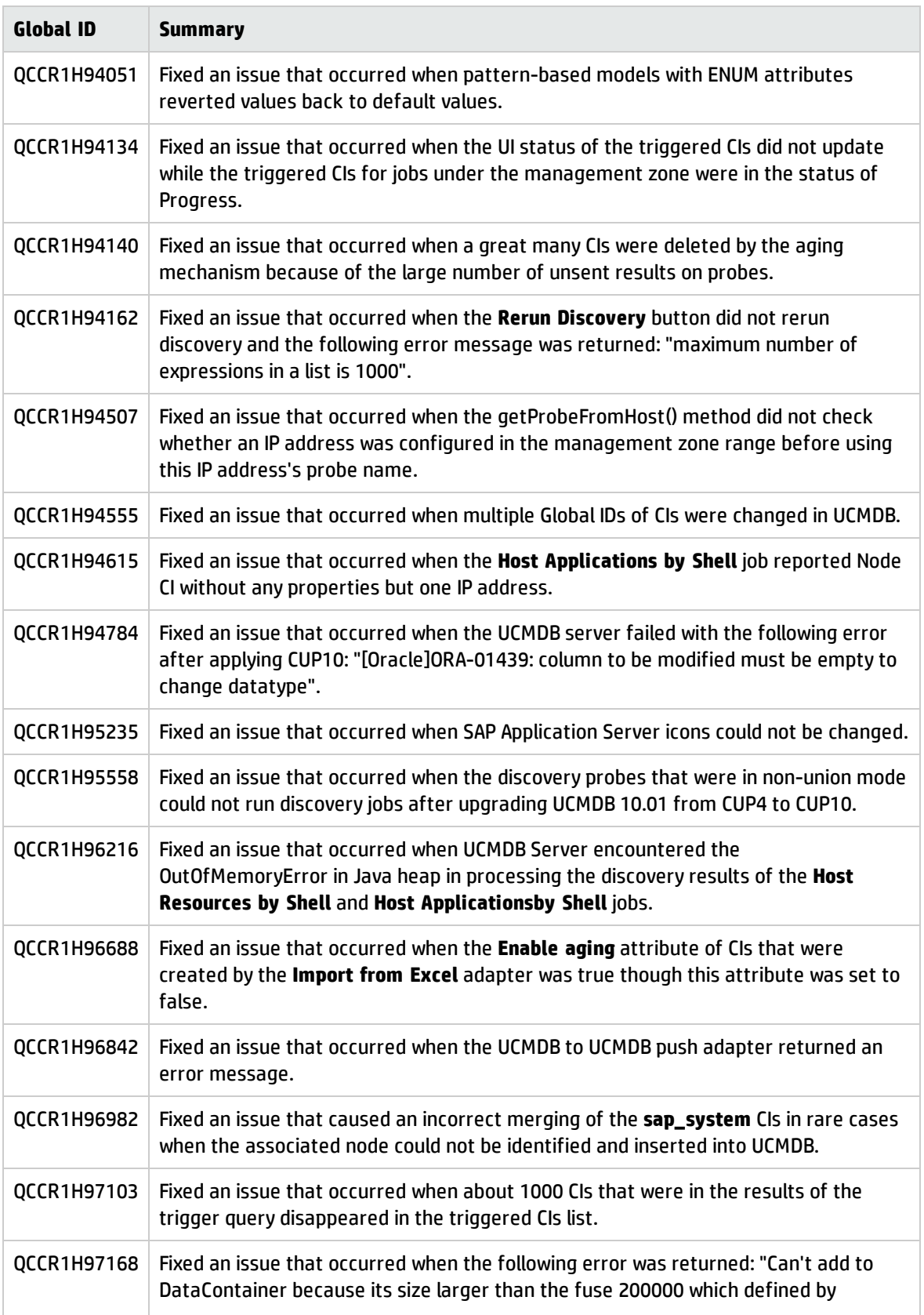

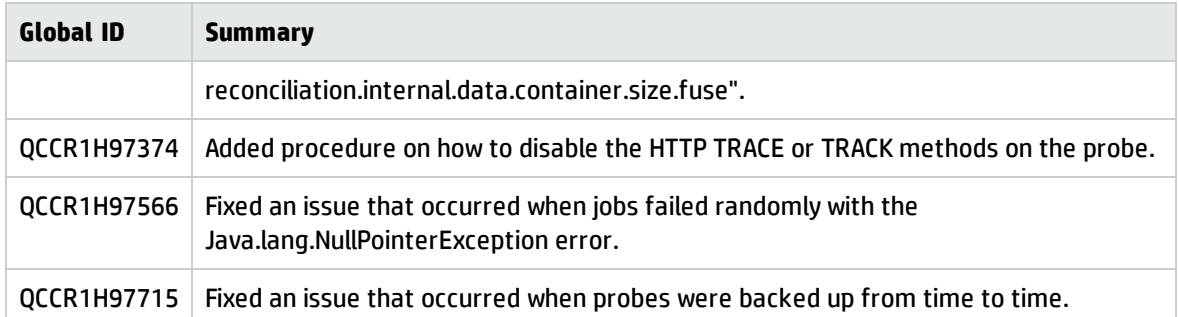

<span id="page-18-0"></span>Here is a list of the defects fixed in the CUP10 release.

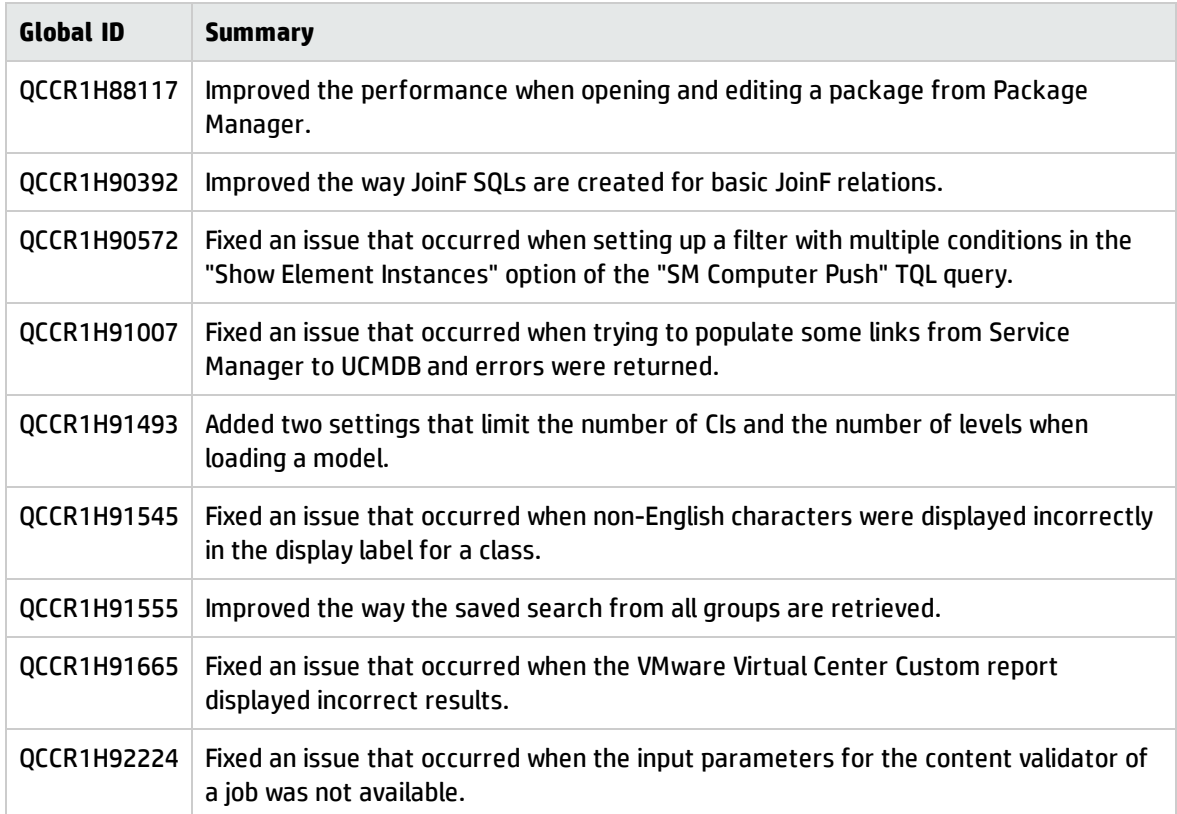

<span id="page-19-0"></span>Here is a list of the defects fixed in the CUP9 release.

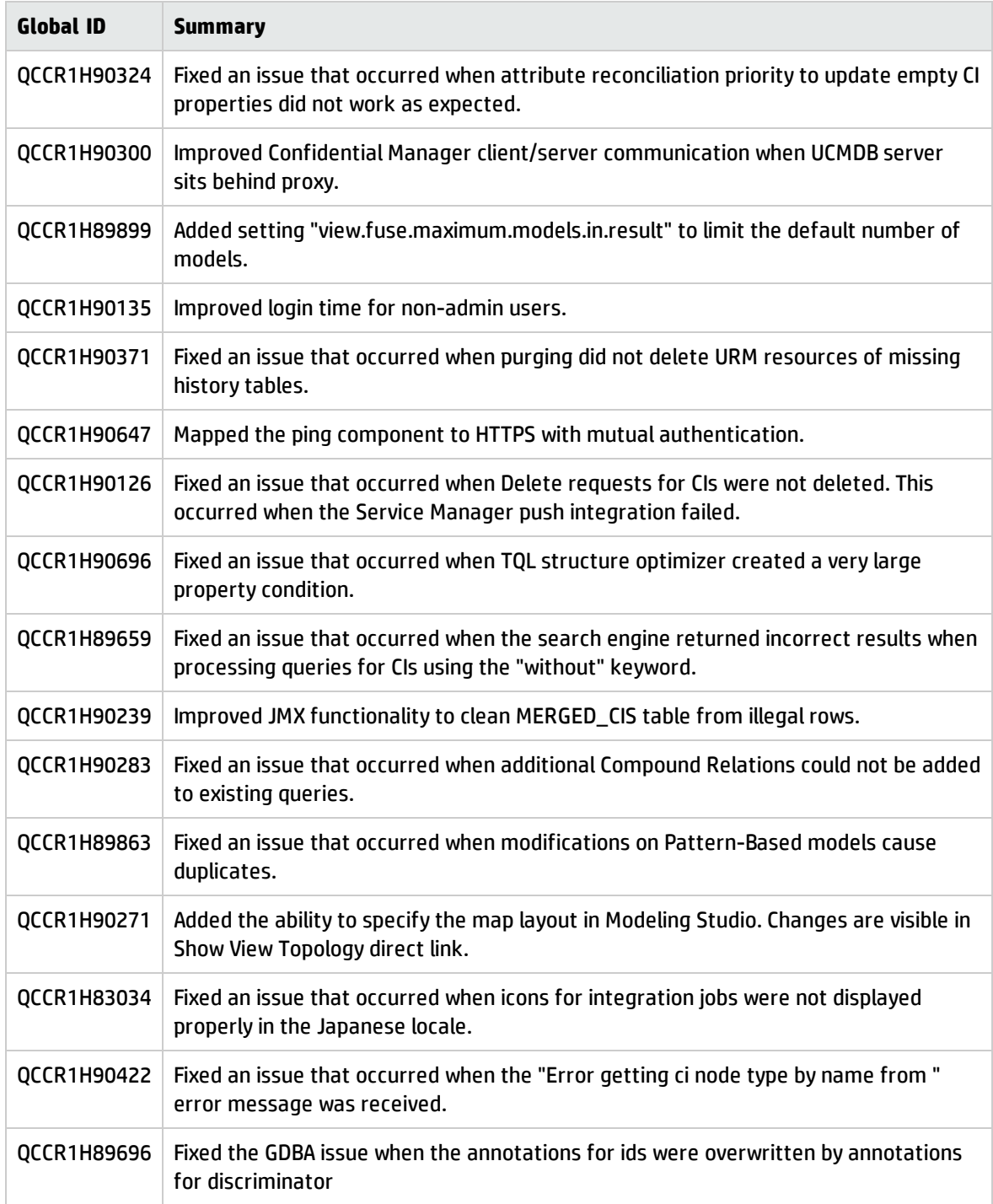

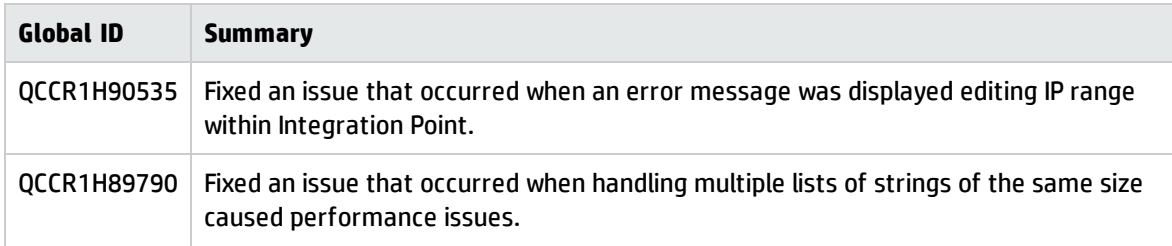

<span id="page-21-0"></span>Here is a list of the defects fixed in the CUP8 release.

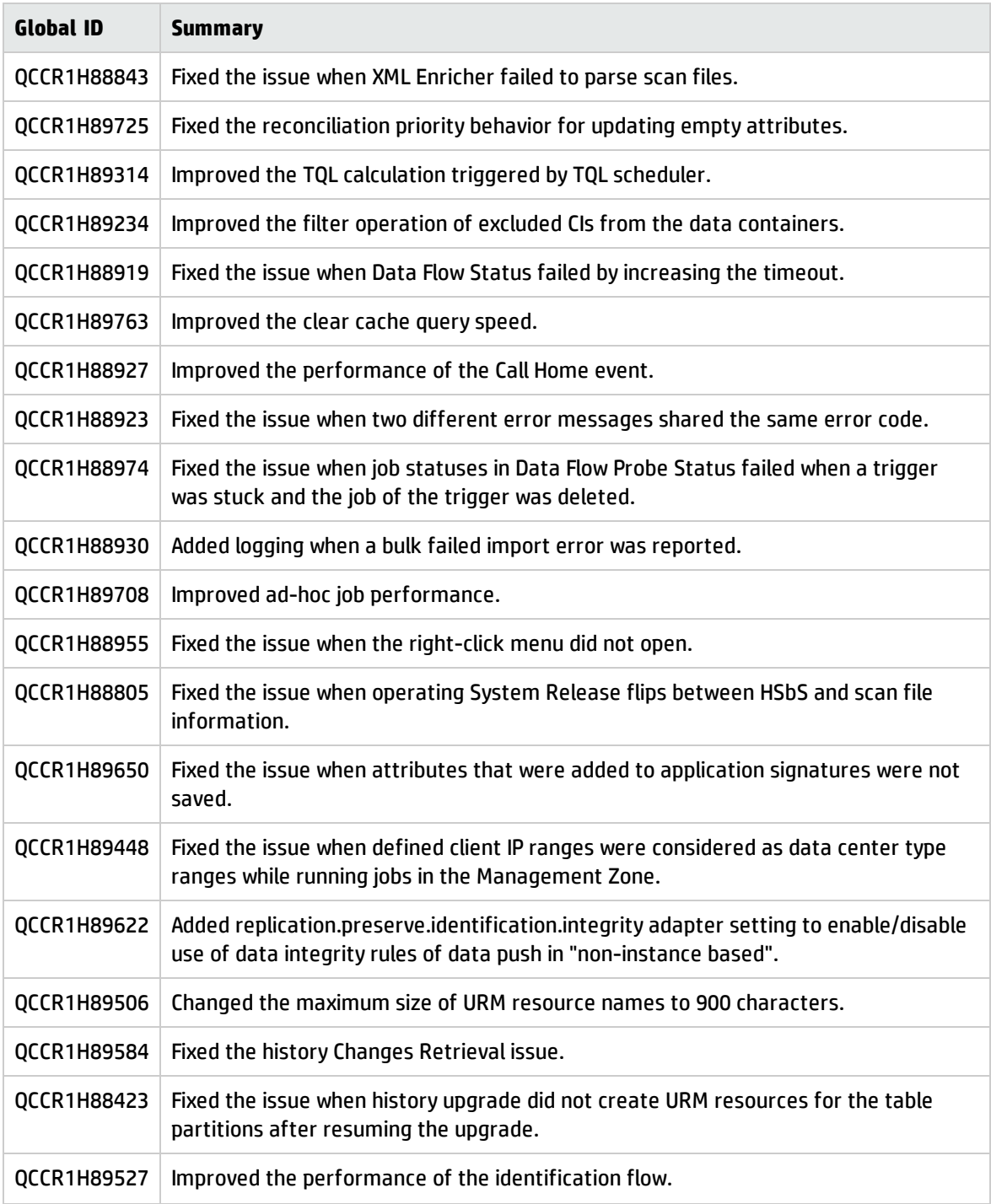

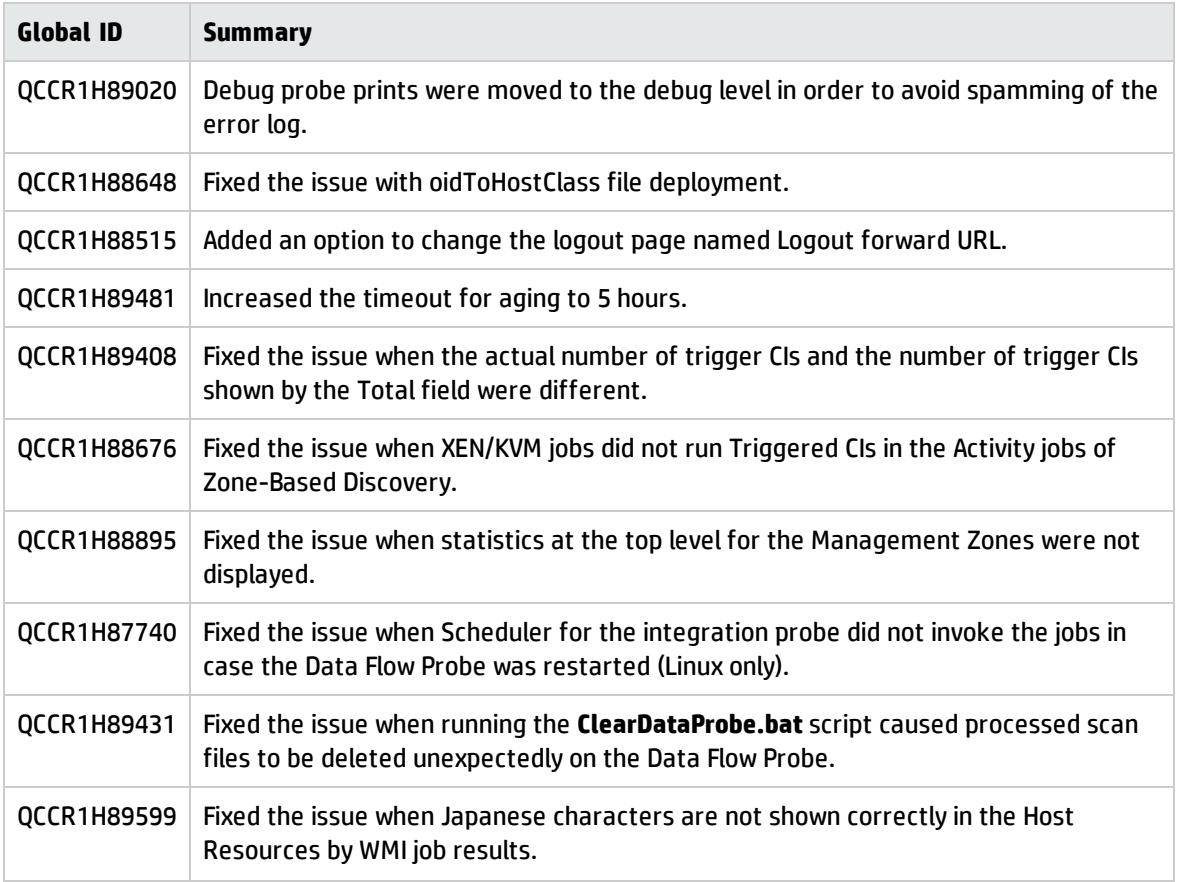

<span id="page-22-0"></span>Here is a list of the defects fixed in the CUP7 release.

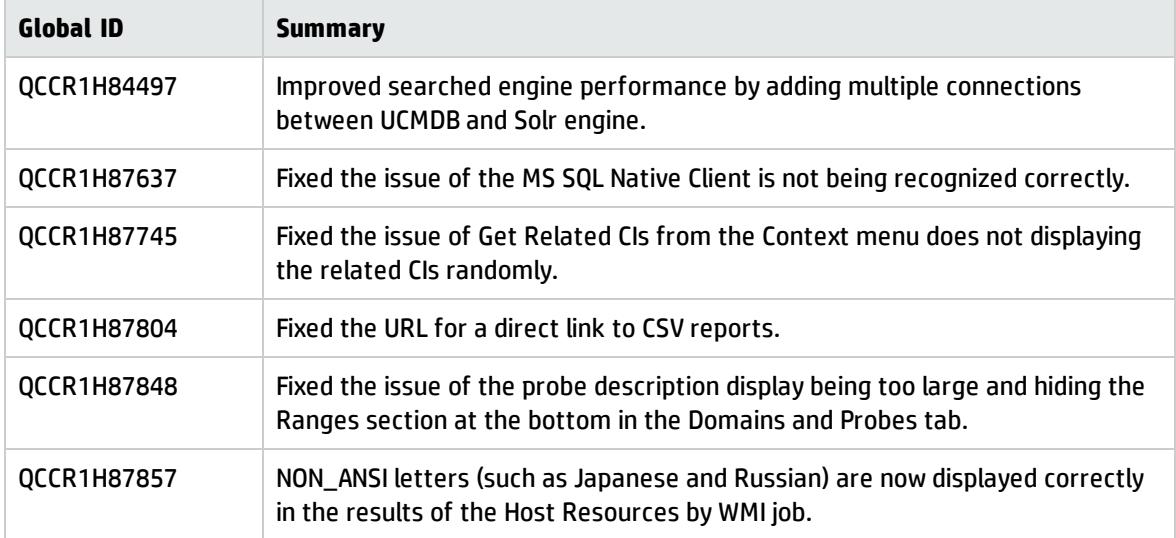

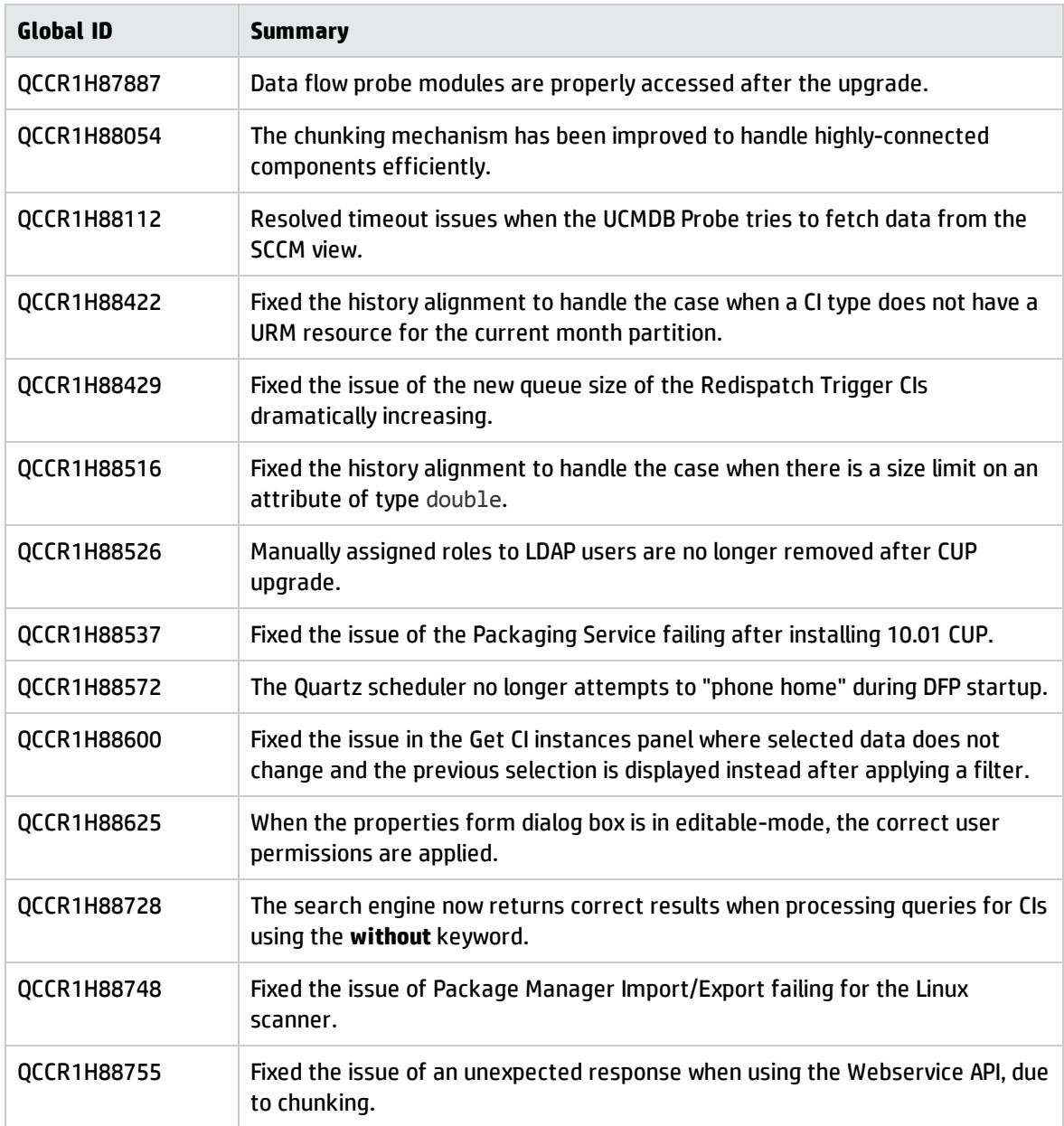

<span id="page-23-0"></span>Here is a list of the defects fixed in the CUP6 release.

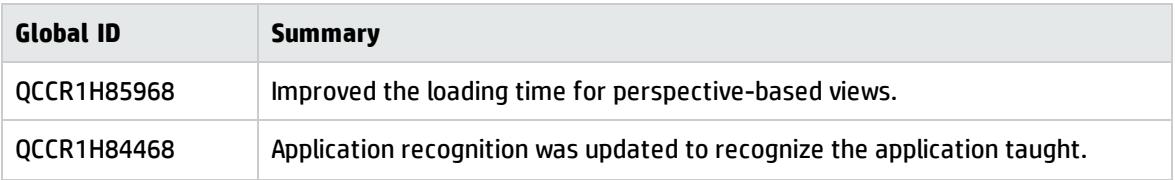

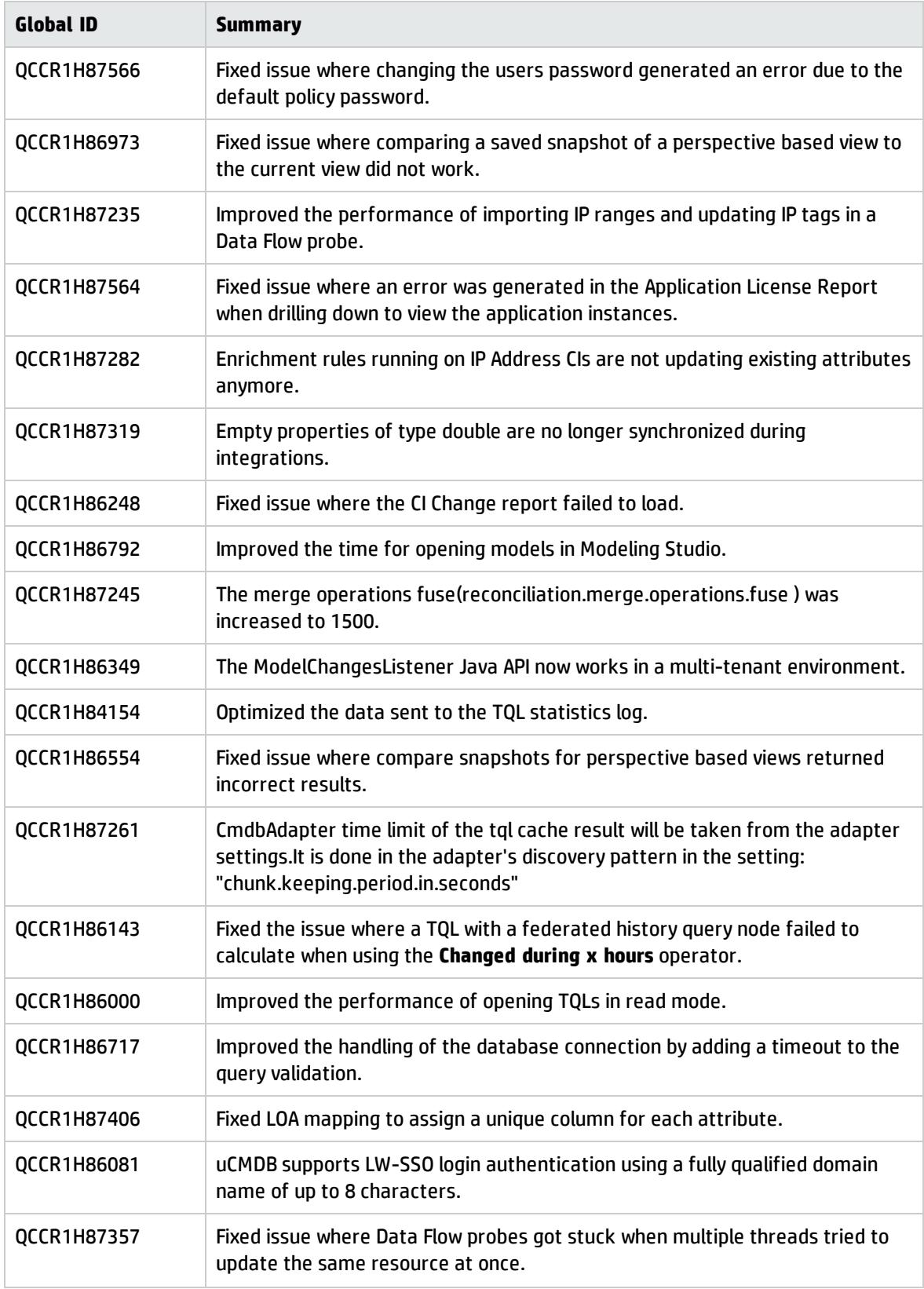

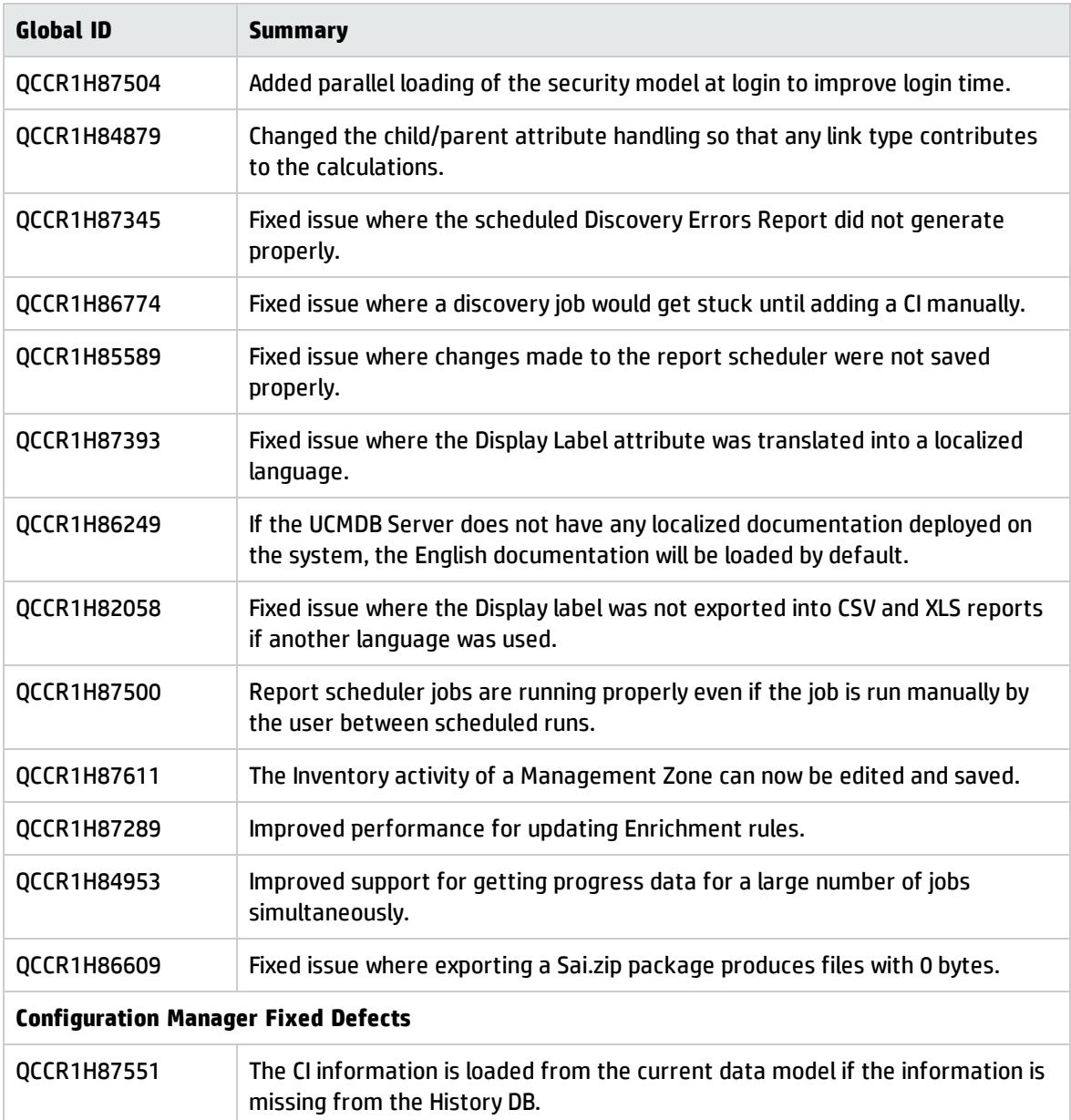

<span id="page-25-0"></span>Here is a list of the defects fixed in the CUP5 release.

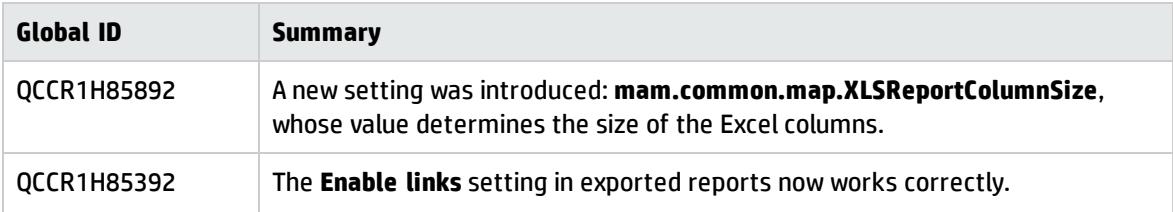

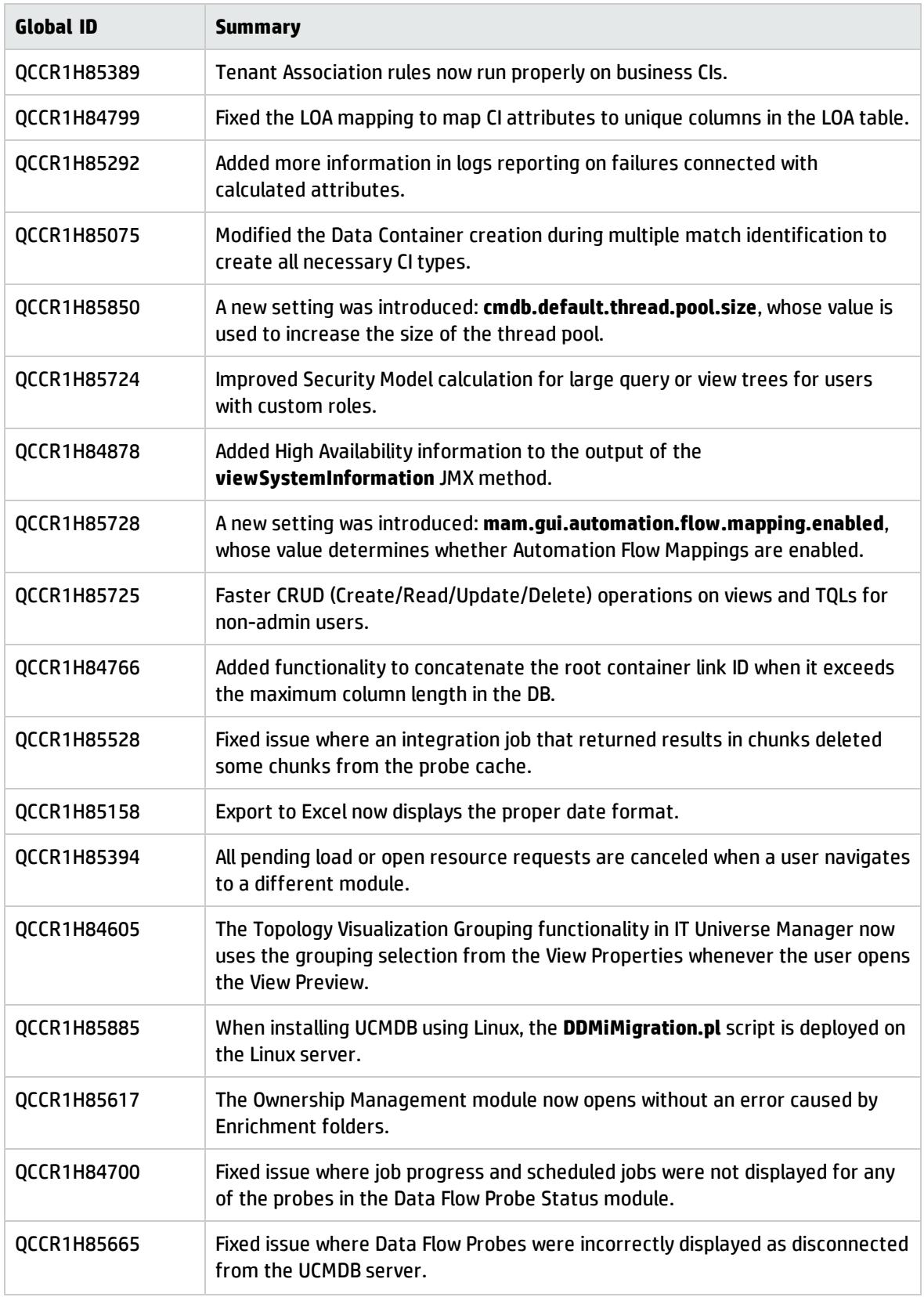

<span id="page-27-0"></span>Here is a list of the defects fixed in the CUP4 release.

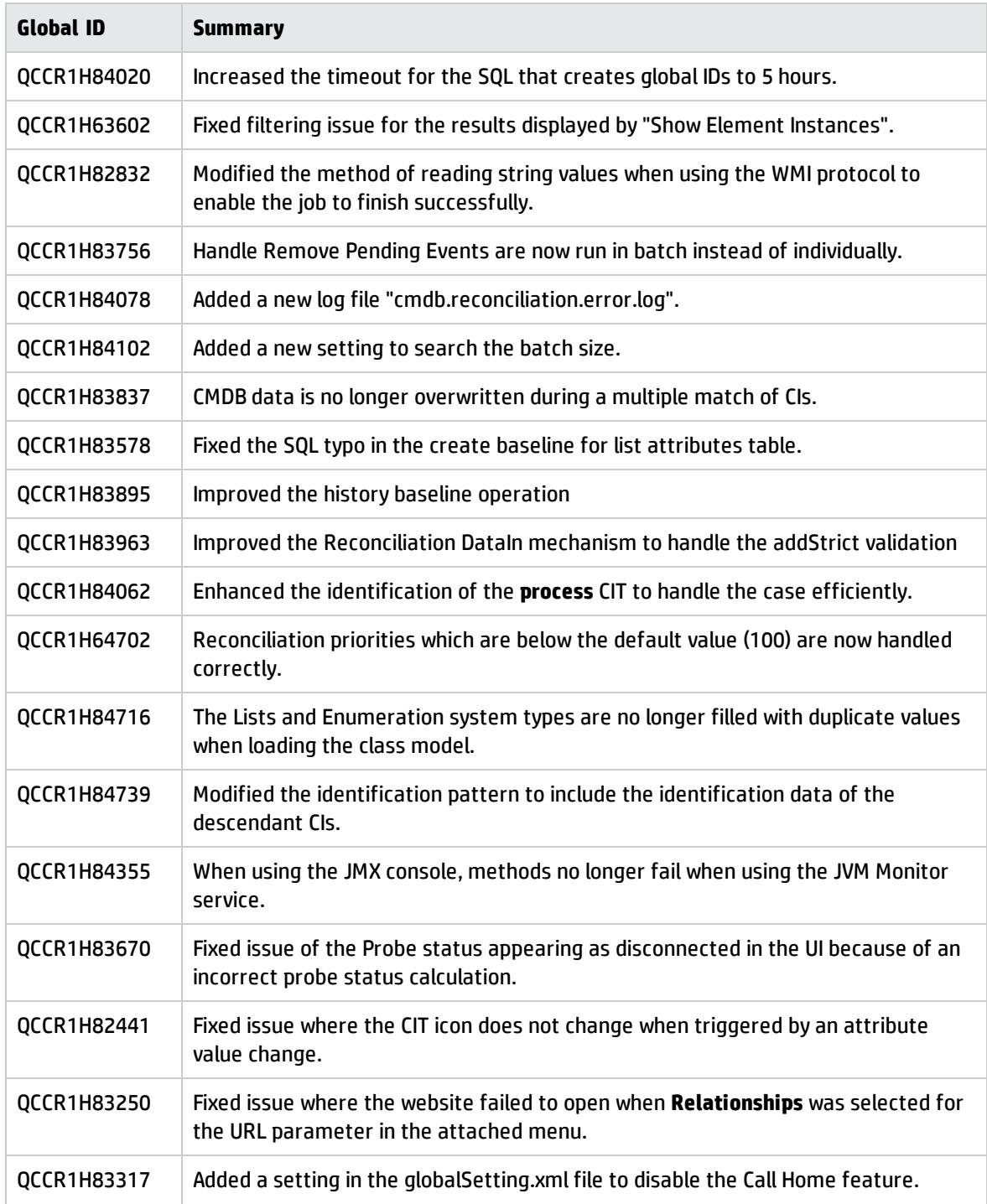

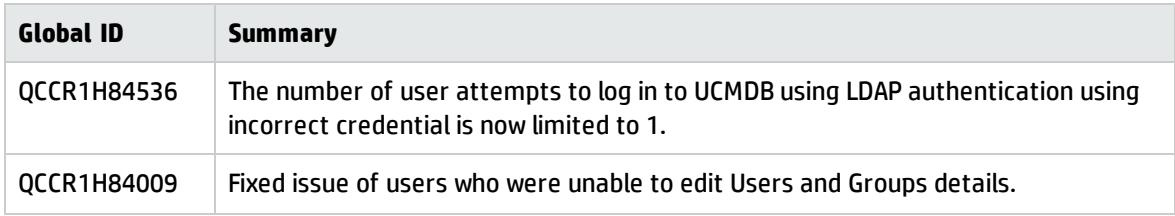

<span id="page-29-0"></span>Here is a list of the defects fixed in the CUP3 release.

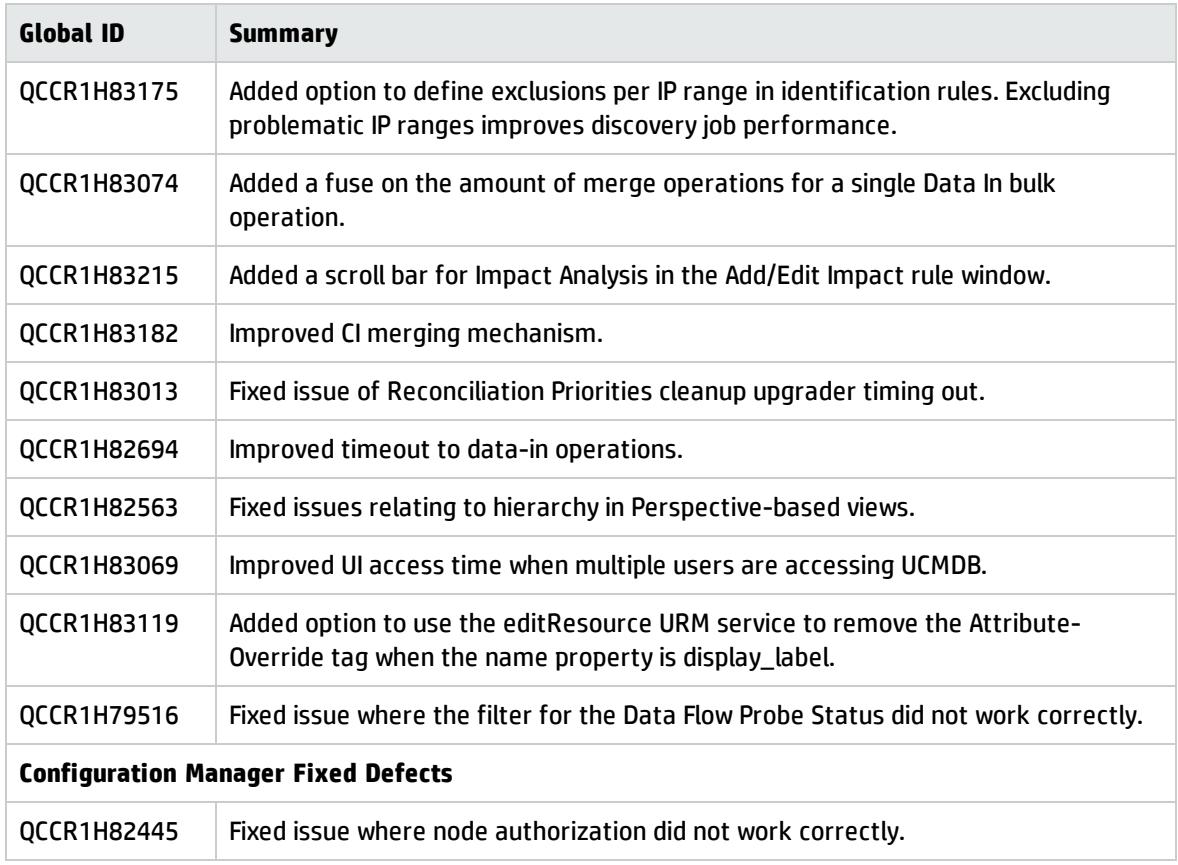

## <span id="page-29-1"></span>Fixed Defects for UCMDB 10.01 CUP2

Here is a list of the defects fixed in the CUP2 release.

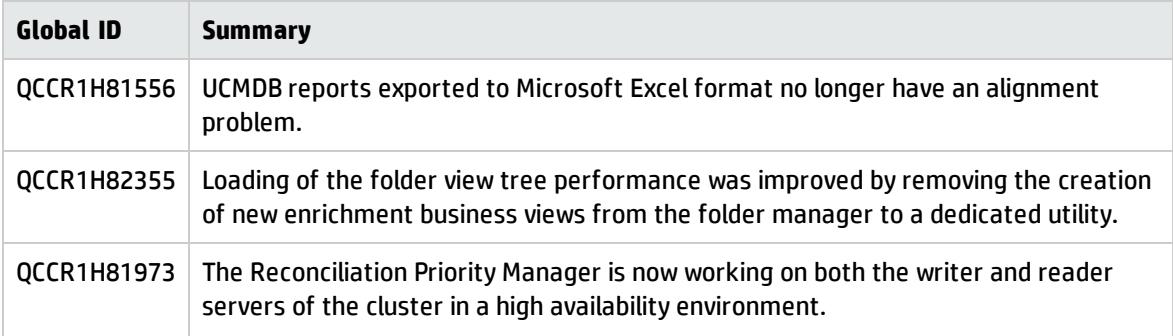

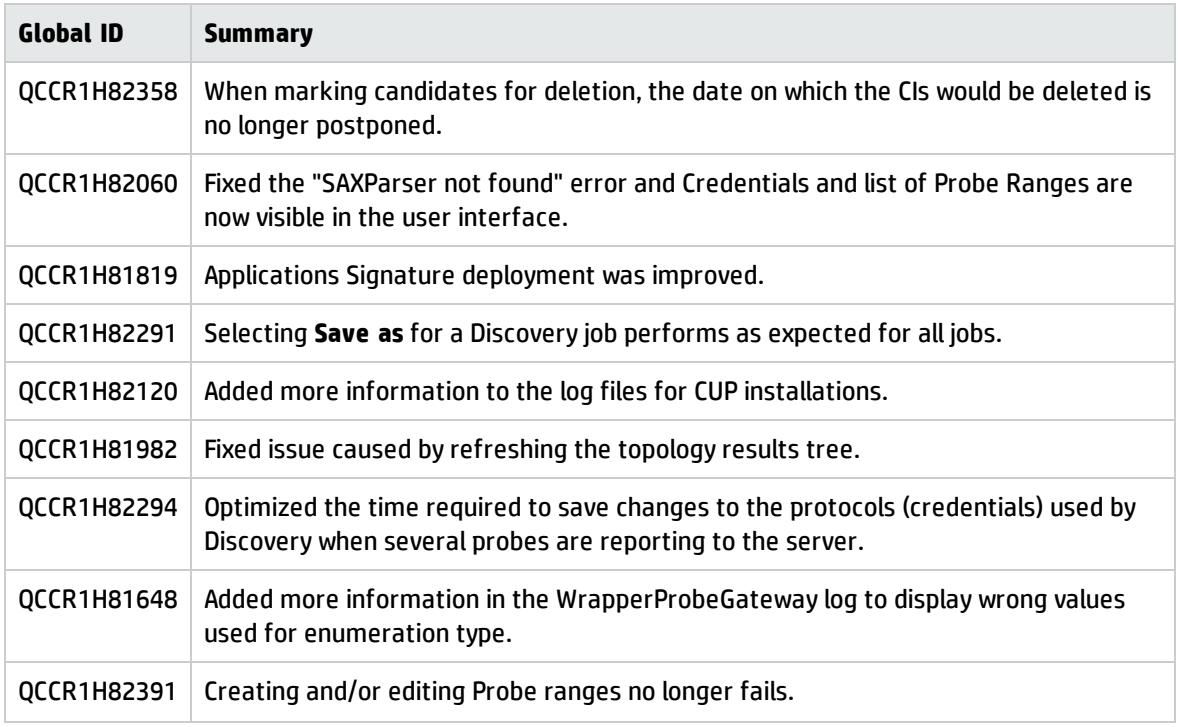

<span id="page-30-0"></span>Here is a list of the defects fixed in the CUP1 release.

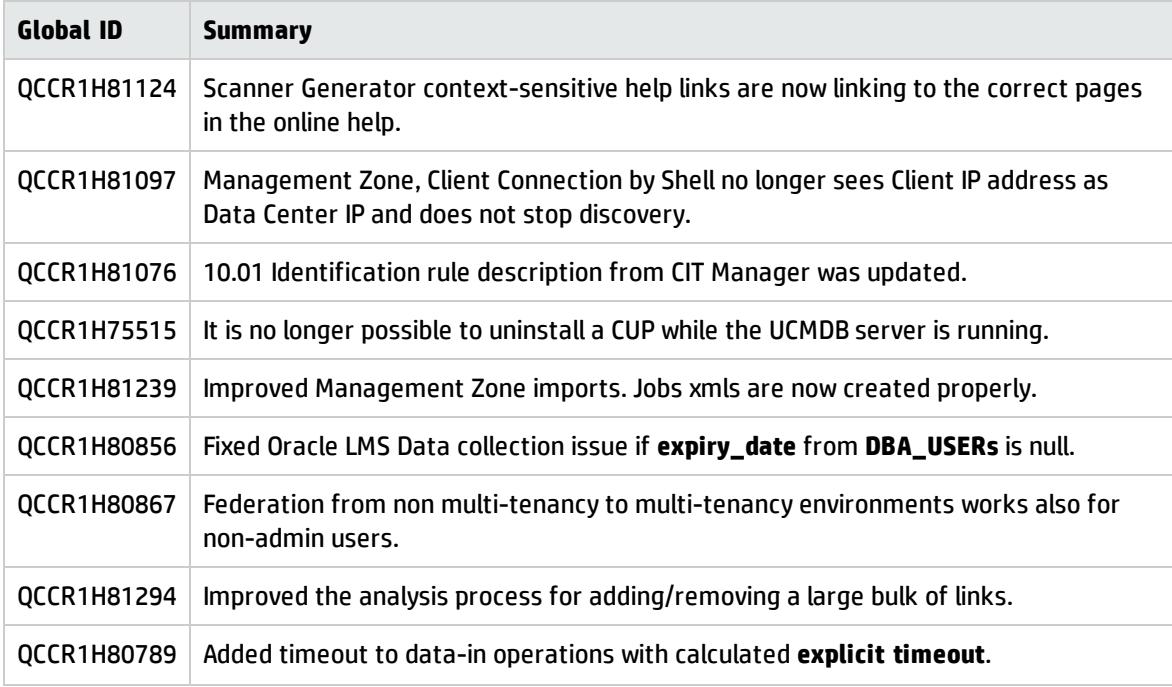

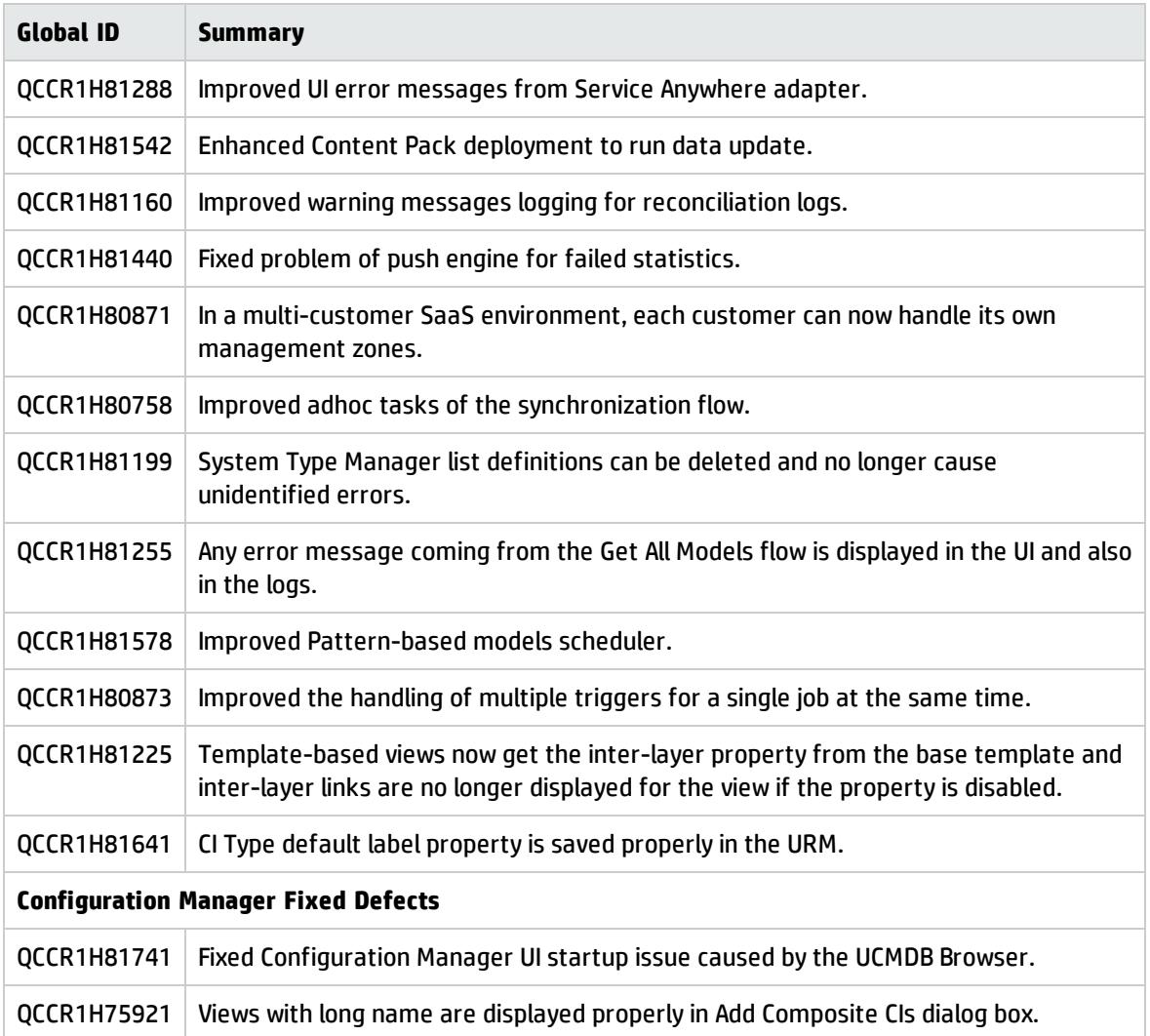

# <span id="page-32-0"></span>Appendixes

This appendix includes:

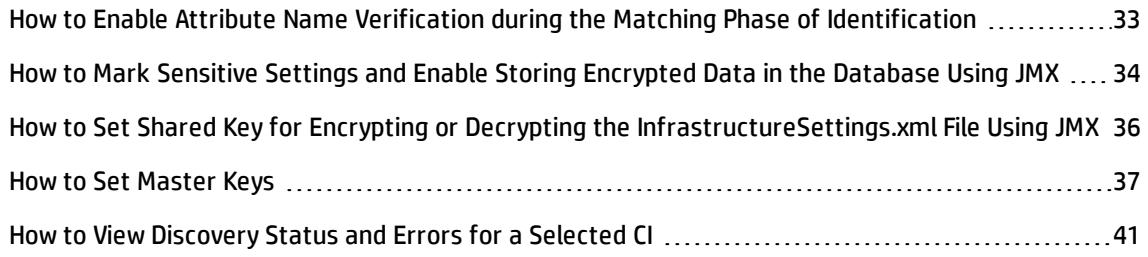

# <span id="page-32-1"></span>How to Enable Attribute Name Verification during the Matching Phase of Identification

The **reconciliation.match.attributes** JMX setting verifies names of attributes during the matching phase of the identification process. If, compared to the other CI, there is a different value among the CI attribute values defined in this setting, the verification process stops and the match is rejected.

Only the attributes that are inherited from the Managed Object should be used in this setting (for example, **global\_id** and **name**). Names of the attributes specified in the setting should be separated by comma.

This setting applies only to CIs that are identified based on the Identification Rule.

The following example explains how this setting works:

- If you have two node CIs:
	- <sup>o</sup> Node1 with **global\_id**=g1 and **name**=n
	- <sup>o</sup> Node2 with **global\_id**=g2 and **name**=n
	- <sup>o</sup> **reconciliation.match.attributes** set to **global\_id**

This scenario will result in the two nodes not matching.

<sup>l</sup> If Node1 does not have **global\_id** set, the two CIs will match.

To enable this setting, do the following:

- 1. Go to **JMX Console > UCMDB:service=Settings Services > setSettingValue**.
- 2. In the **name** field, enter **reconciliation.match.attributes**.
- 3. In the **value** field, enter names of the CI attributes, separated by comma.

**Note:** To disable this setting, leave the **value** field empty.

<span id="page-33-0"></span>4. Click **Invoke**.

## How to Mark Sensitive Settings and Enable Storing Encrypted Data in the Database Using JMX

UCMDB administrators can mark sensitive settings and enabling storing encrypted values for the sensitive settings in the database by using the following JMX methods added in the **UCMDB:service=Settings Services** category:

- **.** listSensitiveSettings Returns the list of settings that are marked as sensitive.
- **· markSettingAsSensitive** Marks a setting as sensitive. Usually sensitive settings contain confidential data. If a setting is marked as sensitive, its data will be encrypted when stored in the database.

**Note:** A setting can be marked as sensitive only when its value has been changed. If a setting does not have a value or if the value is out of the box, then the setting cannot be marked as sensitive.

**· markSettingAsNonsensitive** - Marks a setting as non-sensitive. Non-sensitive settings will have the value stored in plain text in database. This method is also used to decrypt the sensitive settings you encrypted using the **markSettingAsSensitive** method.

### **To mark a setting as sensitive,**

- 1. On the UCMDBRTSM server, launch the Web browser and enter the following address: **http://localhost:8080/jmx-console.**
- 2. Click **UCMDB:service=Settings Services** to open the JMX MBEAN View page.
- 3. Click the **markSettingAsSensitive** method.
- 4. Enter the name of the setting you would like to mark as sensitive.
- 5. Click **Invoke**.

#### **To mark a setting as non-sensitive,**

- 1. On the UCMDBRTSM server, launch the Web browser and enter the following address: **http://localhost:8080/jmx-console.**
- 2. Click **UCMDB:service=Settings Services** to open the JMX MBEAN View page.
- 3. Click the **markSettingAsNonsensitive** method.
- 4. Enter the name of the setting you would like to mark as non-sensitive.
- 5. Click **Invoke**.

#### **To view a list of sensitive settings,**

- 1. On the UCMDBRTSM server, launch the Web browser and enter the following address: **http://localhost:8080/jmx-console.**
- 2. Click **UCMDB:service=Settings Services** to open the JMX MBEAN View page.
- 3. Click the **listSensitiveSettings** method.
- 4. Click **Invoke**.

A list of settings that are marked as sensitive is returned.

**Note:** The following existing settings are already encrypted in the database and cannot be marked as sensitive:

- <sup>l</sup> **ha.cluster.authentication.keystore.password**
- <sup>l</sup> **ha.cluster.authentication.shared.secret**
- <sup>l</sup> **ha.cluster.message.encryption.keystore.password**

#### <sup>l</sup> **ssl.server.keystore.password**

#### <sup>l</sup> **ssl.server.truststore.password**

After upgrading to version 10.01 CUP12, two new OOTB settings introduced in version 10.01 CUP12 are marked as sensitive by default:

- <sup>l</sup> **java.naming.ldap.search.password**
- <sup>l</sup> **jetty.connections.http.probe.basicAuthentication.defaultPassword**

# <span id="page-35-0"></span>How to Set Shared Key for Encrypting or Decrypting the InfrastructureSettings.xml File Using JMX

UCMDB administrators can set a shared key for encrypting or decrypting the **InfrastructureSettings.xml** file on the UCMDB Server side or the Data Flow Probe/Integration Service side by using the **setSharedKey** JMX method.

Once you have set a shared key on the server side, make sure you set the same shared key on the Data Flow Probe/Integration Service side as well. This ensures that the Data Flow Probe/Integration Service can properly decrypt the **InfrastructureSettings.xml** file.

### **To set a shared key on the UCMDB Server side,**

- 1. On the UCMDBRTSM server, launch the Web browser and enter the following address: **http://localhost:8080/jmx-console.**
- 2. Click **UCMDB:service=Discovery Manager** to open the JMX MBEAN View page.
- 3. Click the **setSharedKey** method.
- 4. Enter a new value in the **Value** field for the shared key.
- 5. Click **Invoke**.

#### **To set a shared key on the Data Flow Probe/Integration Service side,**

1. Access the Data Flow Probe/Integration Service JMX console: Launch a Web browser and enter the

following address: **http://<Probe or integration service machine name or IP address>:1977**. If you are running the Data Flow Probe/Integration Service locally, enter **http://localhost:1977**.

You may have to log in with a user name and password.

- 2. Locate the **Probe\_<Probe Name> type=MainProbe** service and click the link to open the JMX MBEAN View page.
- 3. Click the **setSharedKey** method.
- 4. In the **Value** field, enter the same value you provided on the UCMDB Server side for the shared key.
- 5. Click **Invoke**.

**Note:** If the Data Flow Probe is running in separate mode, make sure you set the shared key on both probeManager and probeGateway.

# <span id="page-36-0"></span>How to Set Master Keys

<span id="page-36-1"></span>You can use the JMX console to change the master key that is used to encrypt all UCMDB keys.

### **Change the master key for a cluster**

This method assumes that your UCMDB environment is deployed in a high-availability setup.

### **Caution:**

- <sup>l</sup> This method involves a restart of the entire cluster, so plan accordingly. It is recommended to change the master key of the cluster when there is little or no load on the servers. For example, you should avoid using this method during data-in operations.
- Do not change any settings in the time period between changing the master key and restarting the server. Not following this instruction may result in a failure to start the server.
- Machines that are not up or that will be added later to the cluster will need to be configured manually. Until they are configured, at most they can run as reader machines; trying to run them as writer machines will fail.
- 1. Back up the **c:\hp\UCMDB\UCMDBServer\conf\cmdb.conf** file and the values for the following settings:
	- <sup>o</sup> ha.cluster.authentication.keystore.password
	- <sup>o</sup> ha.cluster.authentication.shared.secret
	- <sup>o</sup> ha.cluster.message.encryption.keystore.password
	- <sup>o</sup> ssl.server.keystore.password
	- <sup>o</sup> ssl.server.truststore.password
- 2. Make sure all the servers in the cluster are up and running.
- 3. On the writer machine, launch the Web browser and enter the following address to log in to the JMX console: **http://localhost:8080/jmx-console**.

**Note:** If a load balancer is present, you must bypass it and not log on to the writer machine through a load balancer.

- 4. Do one of the following:
	- <sup>o</sup> Search for **changeMasterKeyForCluster**.
	- <sup>o</sup> Click **UCMDB:service=Security Services > changeMasterKeyForCluster**.
- 5. Enter and confirm the master key, and click **Invoke**. The master key will be changed first on the writer machine and then on all reader machines.
- 6. Restart all the machines in the cluster. You can use the JMX method **High Availability Services > restartCluster** to do this.

**Note:** Restart the cluster immediately after changing the master key. If you do not, future database connections may fail.

### **Change the master key for a new machine in a cluster**

If at least one of the following settings was changed, use Method A; otherwise, use Method B:

Release Notes Appendixes

- ha.cluster.authentication.keystore.password
- ha.cluster.authentication.shared.secret
- ha.cluster.message.encryption.keystore.password
- ssl.server.keystore.password
- ssl.server.truststore.password

#### **Method A**

This method assumes that you already have properly configured a master key for the writer machine that is up and running in the cluster. If not, follow the instructions in ["Change](#page-36-1) the master key for a cluster" on [page 37](#page-36-1).

- 1. Copy the **c:\hp\UCMDB\UCMDBServer\bin\wrapper.conf** file from the writer machine to the same location on the new (reader) machine.
- 2. Restart the server.

#### **Method B**

- 1. Back up the **c:\hp\UCMDB\UCMDBServer\conf\cmdb.conf** file.
- 2. On the writer machine, launch the Web browser and enter the following address to log in to the JMX console: **http://localhost:8080/jmx-console**.
- 3. Do one of the following:
	- <sup>o</sup> Search for **changeMasterKey**.
	- <sup>o</sup> Click **UCMDB:service=Security Services > changeMasterKey**.
- 4. Enter and confirm the master key, and click **Invoke**.
- 5. Restart the machine.

**Note:** Restart the cluster immediately after changing the master key. If you do not, future database connections may fail.

### **Revert the master key for a cluster to its default value**

This procedure resets the master key for an entire cluster.

- 1. Make sure all the servers in the cluster are up and running.
- 2. On the writer machine, launch the Web browser and enter the following address to log in to the JMX console: **http://localhost:8080/jmx-console**.

**Note:** If a load balancer is present, you must bypass it and not log on to the writer machine through a load balancer.

- 3. Do one of the following:
	- <sup>o</sup> Search for **restoreMasterKeyForCluster**.
	- <sup>o</sup> Click **UCMDB:service=Security Services > restoreMasterKeyForCluster**.
- 4. Click **Invoke**. The master key will be changed first on the writer machine and then on all reader machines.
- 5. Restart all the machines in the cluster. You can use the JMX method **High Availability Services > restartCluster** to do this.

**Note:** Restart the cluster immediately after changing the master key. If you do not, future database connections may fail.

## **Revert the master key for a machine that was down when master key was reverted for whole cluster**

- 1. Back up the **c:\hp\UCMDB\UCMDBServer\conf\cmdb.conf** file.
- 2. On the writer machine, launch the Web browser and enter the following address to log in to the JMX console: **http://localhost:8080/jmx-console**.
- 3. Do one of the following:
- <sup>o</sup> Search for **restoreMasterKey**.
- <sup>o</sup> Click **UCMDB:service=Security Services > restoreMasterKey**.
- 4. Click **Invoke**.
- 5. Restart the machine.

**Note:** Restart the cluster immediately after changing the master key. If you do not, future database connections may fail.

## <span id="page-40-0"></span>How to View Discovery Status and Errors for a Selected CI

As an IT administrator, with the new **View Discovery Status and Error** permission, you are able to run the enhanced **Show Discovery Progress** action in IT Universe Manager. This allows you to,

- **Show Errors.** You can view all error/warning messages during the discovery progress for a selected CI.
- <sup>l</sup> **Show All "<Error Message>" Issues.** Displays all similar discovery issues related to a specific job, thus allowing you to view all CIs impacted by this particular discovery issue.

This enables you to focus on troubleshooting the root cause of the errors and warnings for a particular CI or CIs impacted by a particular discovery issue, without having to access the Universal Discovery module which contains too many unnecessary information. Then you can verify if a CI data error is caused by any discovery issue.

**Note:** Running the **Show Discovery Progress** action in Universal Discovery allows you to view discovery statuses and error/warning messages for all triggered CI instances.

This task includes the following steps:

- **[Prerequisites:](#page-41-0) Grant the Required Permissions**
- View [Discovery](#page-41-1) Status and Errors in IT Universe Manager

### <span id="page-41-0"></span>1. **Prerequisites: Grant the Required Permissions**

**Note:** This step is performed by the system administrator.

**To view discovery status and errors in IT Universe Manager,** your administrator need to grant the following permissions to you:

- <sup>o</sup> **View Discovery Status and Error**
- <sup>o</sup> **Show Discovery Status**
- a. Log in to UCMDB and go to **Security > Roles Manager > Roles**.
- b. Select a role for which you want to assign the required permissions.

Create a new role if you do not have such a role. In this case, **IT Administrator** is created and selected.

**Note:** The **View Discovery Status and Error** permission is not available for all out-of-thebox roles.

- c. In the IT Administrator window, go to the General Actions tab, select the **View Discovery Status and Error** action in the Available Actions pane and move it the Selected Actions pane.
- d. Go to the Resources tab, select **CIT Menu Items** in the Resource Types pane, select **ConfigurationItem** CI type in the Resources pane, and then select **Show Discovery Status** in the Available Actions pane and move it the Selected Actions pane.

**To view all discovery status and errors in Universal Discovery,** you also need the access to the **Universal Discovery** module.

- a. Enable the **View Discovery Status and Error** and **Show Discovery Status** permissions by following the instructions above.
- b. Go to the Resources tab, select **UI Modules** in the Resource Types pane, and then select and move **Universal Discovery** to the Selected UI Modules with Permissions pane.

## <span id="page-41-1"></span>2. **View Discovery Status, Errors, and Warnings for a Selected CI in IT Universe Manager**

a. Log in to UCMDB with the new role IT Administrator, go to **Modeling > IT Universe Manager**.

- b. In the CI Selector pane, go to the **Search CIs** tab, click the **Start the Search** icon for the **CI Name** field.
- c. From the returned results, select a discovered node to allow the page to load.
- d. Right click the discovered node, select **Actions > Show Discovery Progress**.

The Discovery Progress dialog box pops up and loads discovery statistics.

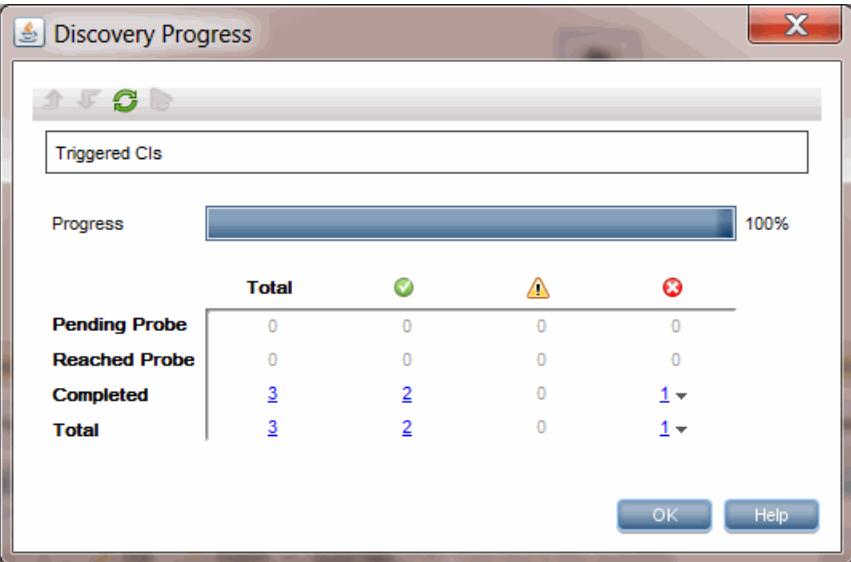

- e. In the CI Instances table,
	- <sup>l</sup> Click the link in the column and select **Show errors**.
	- <sup>l</sup> Click the link in the column and select **Show warnings**.

The Discovery Progress dialog loads error or warning messages that are related to the selected node.

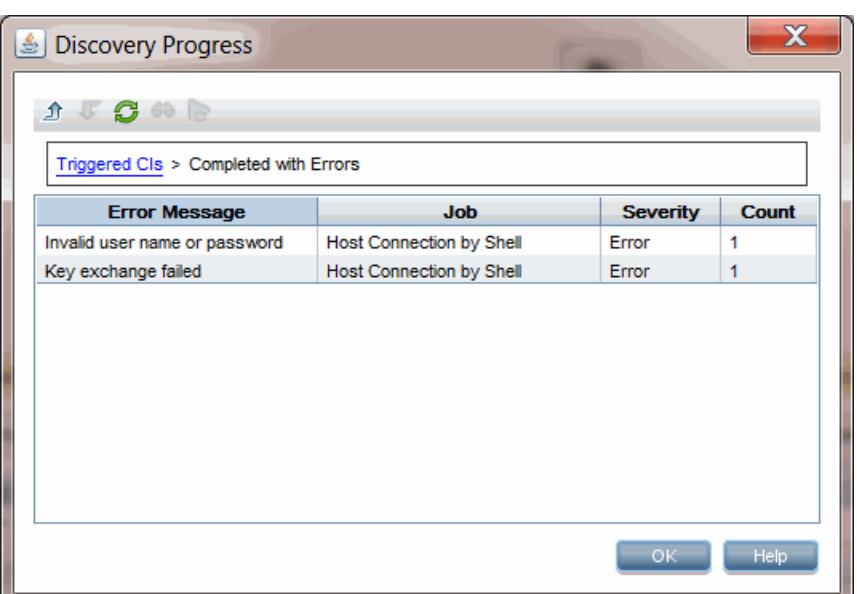

f. To view details of an error/warning message entry, double-click the error/warning message, or, select it and click the **Show Triggered CIs** icon.

Detailed error/warning messages occurred during the discovery progress for the particular pair of error message and job you selected are displayed.

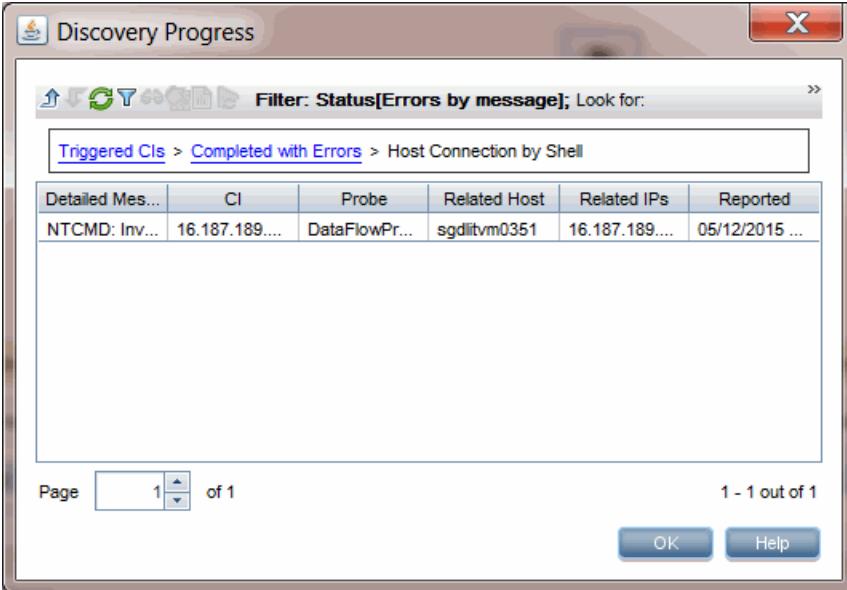

g. To view all CIs impacted by a particular discovery issue,

- i. Go back to the Completed with Errors page by clicking **Up One Level**  $\boxed{\mathcal{D}}$ .
- ii. Right-click the error/warning message of your interest and select **Show All <Error Message> Issues**.

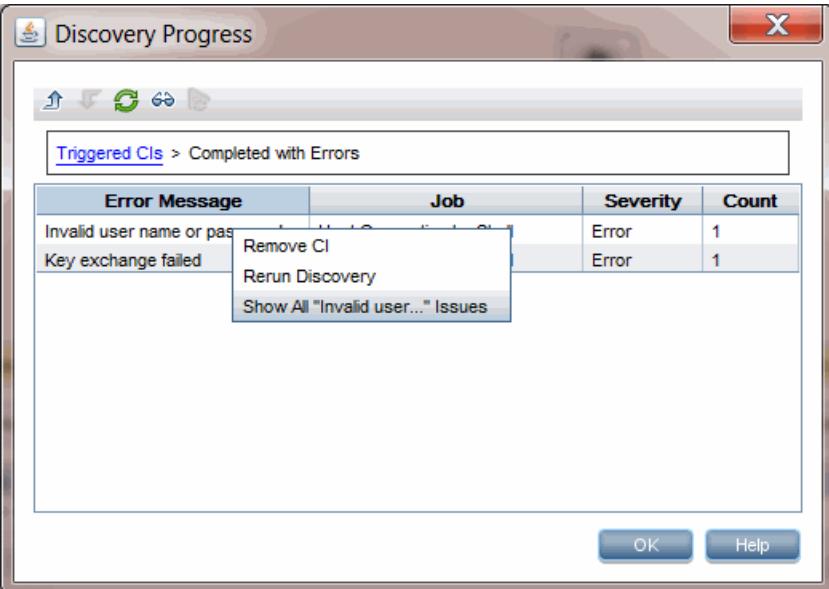

iii. All CIs impacted by this particular discovery issue are displayed.

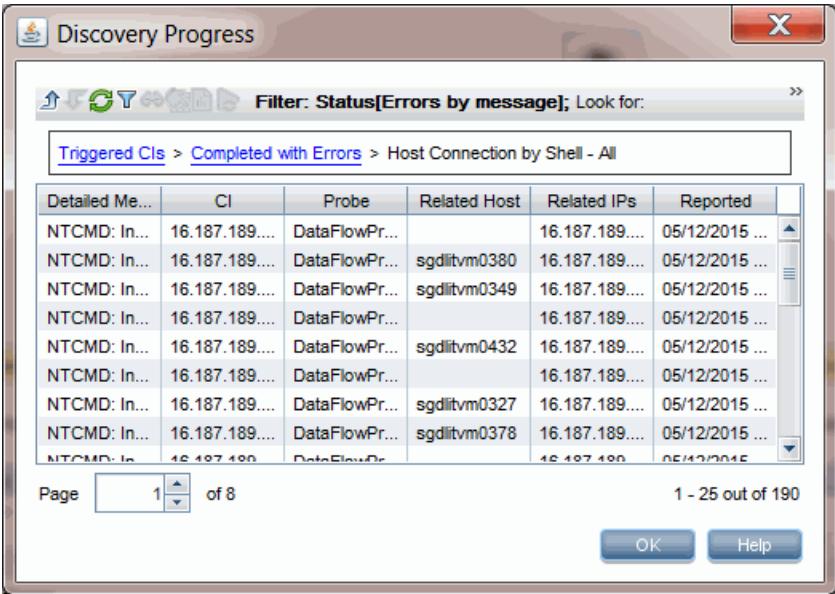

# <span id="page-45-0"></span>Send Documentation Feedback

If you have comments about this document, you can contact the [documentation](mailto:cms-doc@hp.com?subject=Feedback on Release Notes (Universal CMDB & Configuration Manager 10.01 CUP12)) team by email. If an email client is configured on this system, click the link above and an email window opens with the following information in the subject line:

### **Feedback on Release Notes (Universal CMDB & Configuration Manager 10.01 CUP12)**

Just add your feedback to the email and click send.

If no email client is available, copy the information above to a new message in a web mail client, and send your feedback to cms-doc@hp.com.

We appreciate your feedback!